# 出國報告(出國類別:實習)

# 赴美國國家大氣科學研究中心(NCAR)研 習航空氣象現代化作業系統模式預報原 始資料處理應用

服務機關:交通部民用航空局飛航服務總臺

姓名職稱:莊清堯 觀測員

派赴國家:美國

出國期間:民國 97 年 9 月 13 日~民國 97 年 9 月 26 日

報告日期:2008/11/26

# 赴美國國家大氣科學研究中心(NCAR)研習航空氣象現代 化作業系統模式預報原始資料處理應用

摘 要

「航空氣象現代化作業系統強化及支援計畫」(Advanced Operational Aviation Weather System Enhancement and Support, AOAWS-ES)延續了「航空氣象現代化計 畫」(Advanced Operational Aviation Weather System, AOAWS)的架構,採用新一代 的天氣研究與預報模式(The Weather Research And Forecasting Model, WRF)產品以 取代原本的中尺度數值天氣模式(Mesoscale Model version 5, MM5);另一方面為取代 原本多元化產品顯示系統(Multi-dimensional Display System, MDS), 而建構新一代以 JAVA 語言寫成爪哇版多元化產品顯示系統(Advanced Java-based Multi-dimensional Display System, JMDS)作為產品顯示操作的介面。

MDS 及 JMDS 系統所採用之資料同為氣象資料庫(Meteorological Data Volume, MDV) 與符號產品資料庫(Symbolic Product Data Base, SPDB) 的資料格式,因此,在 資料的輸入及輸出方面,必須針對 WRF 及 JMDS 的特性及需求來做相應的修改。因應 WRF 模式的新產品輸出及 JMDS 的顯示需求,美國國家大氣科學研究中心(National Center for Atmospheric Research, NCAR)完成了資料格式的調整及應用程式的改寫, 使資料得以在新的顯示平臺上操作。職奉派前往 NCAR,學習這二種資料格式的資料結 構,並研習製作與讀取以上格式的資料,期使臺北航空氣象中心系統監控人員能依使用 者需求,新增航空氣象觀測或預報產品,為日後技術轉移生根。

本次研習分成 SPDB 及 MDV 資料庫、AOAWS 系統與監控、系統安全、JMDS 系統、 WRF 模式校驗與圖形化顯示等單元,合計八天的課程,皆安排於美國國家大氣科學研究 中心進行,藉由各項課程、簡報及實際操作,對於航空氣象現代化的資料結構有更深的 了解與認識。

目錄

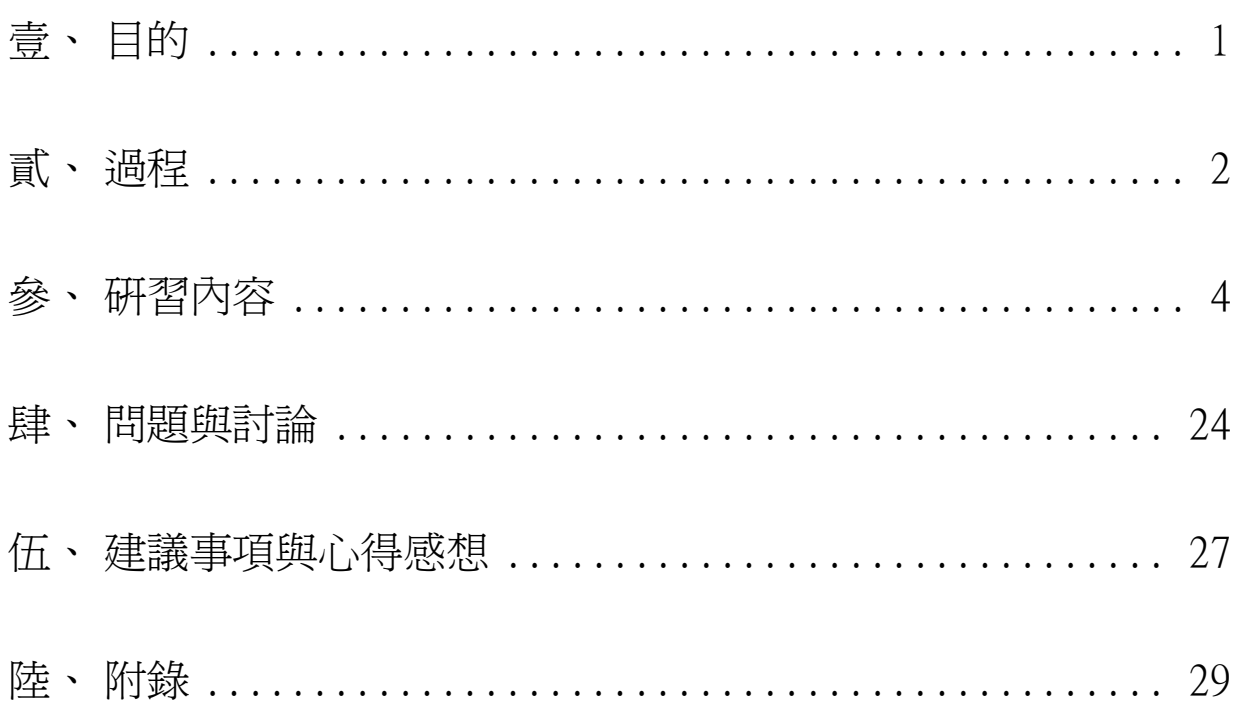

# <span id="page-3-0"></span>壹、 目的

航空氣象現代化作業系統(Advanced Operational Aviation Weather System, AOAWS)自 91 年 6 月驗收完成並正式啓用, 在桃園、松山、高雄機場的氣象臺和諮詢臺 以及區管中心和臺北航空氣象中心, 分別建置了多元化產品顯示系統 (Multi-dimensional Display System,MDS), 擔負起臺北飛航情報區的航空氣象服 務業務,包含了提供本區及氣象中心收集的各項氣象觀測資料,如各機場觀測報告、雷 達回波觀測顯示、衛星雲圖等資料;同時亦提供本區的預報資料,如機場天氣預報、氣 象模式預報資料。此外,臺北航空氣象中心針對本區的航路天氣發布低空危害天氣警報 (AIRMET)及顯著危害天氣警報(SIGMET)的資料及警示區域也可即時顯示更新資料供使 用者查詢使用。

95 年開始的「航空氣象現代化作業系統強化及支援計畫」(Advanced Operational Aviation Weather System Enhancement and Support, AOAWS-ES),採用天氣研究與預 報模式(the Weather Reaserch and Forecasting model, WRF)取代原中尺度數值天 氣模式(Mesoscale Model version 5, MM5),而 WRF 模式預報範圍以外之全球資料, 則接取國際民航組織的世界區域預報系統(World Area Forecast System,WAFS)的資料, 同時以 JAVA 語言為基礎,建置全新的顯示介面,稱為新一代爪哇版多元化產品顯示系 統(Advanced Java-based Multi-dimensional Display System, JMDS)。新的產品顯示 介面可以透過網際網路在不同的作業系統上執行,不再受到作業系統及主機位置的限 制,使得航空氣象資訊服務得以有效地擴展到各個使用者與單位。

臺北航空氣象中心接收很多不同來源、不同格式的氣象資料,美國國家大氣科學 研究中心(National Center for Atmospheric Research,NCAR)研發許多的資料轉換 程式,根據不同類型的資料,分別將網格點資料(如衛星、雷達和模式產品等)與非網 格點資料(如 METAR、TAF 與 SIGMET 等)轉換成氣象資料庫(Meteorological Data Volume,MDV)格式和符號產品資料庫(Symbolic Product Data Base,SPDB) 格式並儲 存於相關資料庫中。MDS 和 JMDS 顯示系統則透過相關應用程式讀取以上資料庫資料,進 行資料轉換處理後顯示。

為持續提升航空氣象服務品質,臺北航空氣象中心配合民航局賡續辦理派員出國 研習計畫,學習 AOAWS 系統開發之資料結構及建置技術,並且藉著與 NCAR 的專家面 對面討論的機會,釐清問題並討論研商改善方式,以便返國後能夠將所學應用於工作, 此即此行前往美國國家大氣科學研究中心受訓之目的。

# <span id="page-4-0"></span>貳、 過程

原本預定民國 97年 9 月 13 日晩上 6 點 40 分的長榮航空班機飛往美國,但是由於 強烈颱風辛樂克逐漸往台灣東北角接近,使得台灣北部地區從 13 日起,都在辛樂克颱 風的暴風圈籠罩之下,因此長榮航空將班機延後至 14 日中午 12 點 40 分起飛,故出發 時間較預定的時程約晚了近 18 個小時。

 到美國之後,由於長榮航空班機延誤與轉機時間關係,職等與資訊工業策進會(III) 一同前往受訓人員,被迫滯留美國洛杉機機場近 8 個小時, 等候轉往丹佛市之班機。 直到洛杉磯當地時間 14 日下午 7 點 45 分,搭機前往科羅拉多州的丹佛市(Danver), 所以當我們到達博德市(Boudler)時,已是當地時間深夜 12 點多。NCAR 顧問 Celia 與 職等一行人說明於次日上午將進行環境介紹,下午開始課程,為期八天緊湊的課程就 此展開。(授課老師之名稱介紹,請閱附錄一)

9月15日星期一下午,由 Niles 為我們解說 spdb 的發展歷史與如何在 AOAWS 中使 用,主要是說明如何使用「SpdbQuery」這個指令,並利用一個小時的時間,作線上實 習。

9 月 16 日星期二的課程內容是 AOAWS 的介紹,上午第一節課是由 Gary Cunning 詳細地說明 AOAWS 的整體架構,及所有資料的接收、處理及顯示等資料流運作。第二 節課是由 Diedre Brucke 為我們講解 AOAWS 中各伺服器的網路及資訊安全可能遇到的 問題及相對的解決方式,其中包含對於整個作業系統安全性的更新、過時的套件更新、 使用者與管理者密碼的管理等等都有作充份與詳細的說明。

9月17日星期三是 JMDS 的第一堂課,由 Paul Prestopnik 主講。主要向我們介紹 JAVA 語法的特性, 並比較用 JAVA 語法比其它語法的優勢。下午的實習課 Paul 向我們 介紹近期新增加的 JMDS 功能,如 METAR FILTER 功能與 RADAR WARNING TOOL 功能,讓 使用者透過新功能與系統介面間有更多的互動,不再是單純的由系統取得資訊,而是 向系統索取所需要的氣象資訊。

9月18日星期四是 JMDS 的第二堂課由 Aaron Braeckel 主講,這課程較昨天更為 進階,主要是著重在 JAVA 的一些基本架構與語法之上,並利用下午實習課的時間,讓 我們熟悉如何修改最基本的 JAVA 程式,讓我們更爲瞭解 JAVA 的 MVC 架構,同時 Aaron 建議,若需要完全了解 JMDS 的架構與修改方式,需要先行了解 JAVA 程式,需同時將 基本的 JAVA 與 XML 語法納入必修的課程。

9 月 19 日星期五上午是 WRF 模式校驗的第一堂課,由 Jim Bresch 主講,首先仔細 地介紹 WRF 模式線上校驗網頁是如何操作,並針對每一種誤差(包含平均誤差、平均絕

對誤差、均方根誤差)仔細地討論。除此之外,還特別說明 WRF 模式校驗系統的程式碼, 讓我們更瞭解整個校驗系統的架構。下午是去 MESA LAB 的參訪行程,MESA LAB 是整個 NCAR 的計算機中心,裡面有設備強大的機房,令人印象深刻。並在參訪最後,與 MESA LAB 中之網路研究員討論臺北航空氣象中心目前因為使用者日益增加,而面臨的航空氣 象服務網站及 JMDS 對外頻寬評估問題。

9月 22 日星期一上午是 WRF 模式的第二堂課,仍然由 Jim Bresch 主講。由於現在 WRF 模式預報產品網頁及 WRF 模式校驗網頁上,幾乎所有圖都是經由 RIP 程式繪製,因 此 Jim 這堂課的重點在於 RIP 這支繪圖程式的講解,以及如何利用 JavaScript,將製 作好的圖檔,顯示在網頁上。下午是針對 AOAWS、MDS 與 JMDS 各項操作手冊,使用者 手冊討論內容更新。

9月 23 日星期二是 MDV 資料結果的解說,由 Paul Prestopnik 主講, MDV 是 NCAR 針對網格點資料(如:雷達資料、模式輸出資料、衛星資料等等)所發展出來的一種資 料格式,具有易於懕縮資料、資料運用彈性大等等優點。下午的 MDV LAB 實習,練習 如何讀取資料資訊。

9 月 24 日星期三, 早上與 Celia Chen 繼續進行 22 日下午尚未完成之使用者手冊的 瀏覽與修改,下午與 Gary Cunning 綜合座談,回顧並討論受訓期間的問題。回住宿處 稍作整理之後,我們一行四人由丹佛機場搭機前往洛杉磯踏上回家之路,並於 9 月 26 日早晨回到台灣桃園國際機場,結束這趟為期 14 天的行程。

# <span id="page-6-0"></span>參、 研習內容

# 一、AOAWS 系統的介紹與系統管理者訓練

(一) AOAWS 系統的介紹

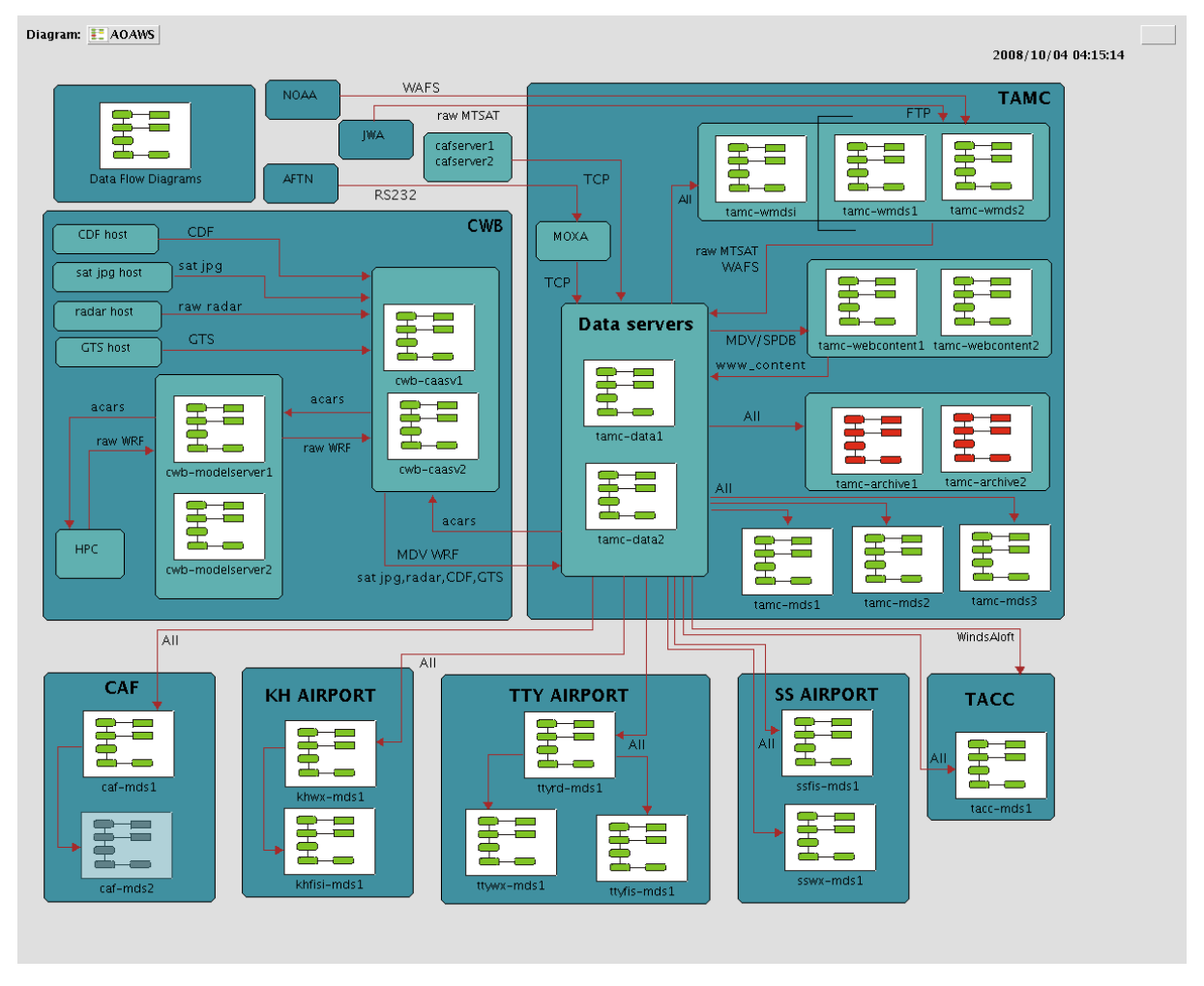

圖 1:航空氣象現代化中各種氣象資料流程示意圖。

圖 1 是氣象中心所有資料流的示意流程圖,其資料可以分作幾個來源:

1.經中央氣象局送來的日本 CDF 模式資料、衛星雲圖資料(圖面資料)、雷達回波圖、GTS 全球訊息資料、WRF 模式輸出資料等等,這些資料都會經由氣象局的 cwb-caasv 主機傳 送到 tamc-data 主機上,並經由 tamc-data 主機傳送 ACARS 資料至氣象局主機,以利 WRF 模式作資料同化之用。

2. 資料本身直接進入氣象中心的主機,如軍方各機場的觀測資料與氣象產品,會經由軍 方的線路傳送到 tamc-data 主機;氣象中心各個氣象站的觀測報文,會直接經由總台 AMHS 轉由 MOXA 進入到 tamc-data 資料伺服器中,而日本氣象協會的衛星資料與世界區 域預報中心的顯著天氣圖會先由 tamc-wmds 主機接收後,再傳送至 tamc-data 主機。

當所有氣象中心的氣象資料傳送到 tamc-data 伺服器的時候,伺服器會先依照資料 特性處理成所對應的格式(SPDB 或 MDV),並傳送到氣象中心所屬各個機器之中,包括:

- (1) tamc-archive 主機(用以備份所有的資料)。
- (2) 將資料轉換成 MDV 或 SPDB 資料格式後,再傳送到 tamc-webcontent 主機製作網頁 版 MDS 相關產品後,再傳送回 tamc-data 主機。
- (3) 將已製作好的網頁版 MDS 資料傳送到 tamc-wmds 主機,使網路使用者可以看到 MDS 相關的氣象產品。
- (4) 將 SPDB 及 MDV 資料傳送到 MDS 主機,其中 MDS 產品顯示主機共有 11 部, 3 部在氣 象中心,區管中心 1 部,松山氣象台與諮詢台計 2 部;桃園氣象台、雷達作業室及 資訊台計 3 部;高雄氣象台與諮詢台計 2 部。

AOAWS 系統執行程序主要都在/home/aoaws/projDir 目錄下,包含系統控制目錄 (system)、資料目錄(data)和記錄檔目錄(logs)以及其他目錄等。

(1)系統目錄 (system):此目錄中包含所有系統控制程序和參數檔。

(2)資料目錄:

此目錄連結到/d1/aoaws/data/目錄,AOAWS 系統資料以結構性和階層式分 類,包含 raw、mdv 及 spdb 等主要目錄,各目錄下再依照資料種類區分,資料目錄 內容會因主機的特性不同而不同。

AOAWS 系統資料的傳遞採完全自動化的方式,系統執行 LdataWatcher 程序隨時監控 各資料目錄新資料抵達,以採取相對應的動作。LdataWriter、DsCopyServer 或是其他 應用程式將資料傳入時,會同時更新 latest data info 和 latest data info.xml 等 檔案,紀錄最新一筆資料資訊以供系統監控使用。

在判斷資料是否該傳輸的時候,其資料傳遞對象則主要根據

/d1/aoaws/data/\_distHostList 檔案中所設定的主機傳送。如果針對特定資料要傳送部 份特定主機則遵照該特定資料目錄中之 DsFileDist 設定檔傳遞資料。參數設定檔中明 確的說明使用時機,設定之修改相當容易。

系統為避免資料量無限制成長,在資料目錄(/dl/aoaws/data)下設有 Janitor,控 制資料儲存時間,當資料儲存時間長於最大保存天數(MaxNoModDays)時,系統便會自動 將該資料刪除。每個下層資料目錄可以設定個別的 Janitor 設定檔,如果沒有設定時則 以上層資料夾設定為依據。

(二) AOAWS 系統管理者訓練

在對於系統管理者的訓練方面,NCAR 的課程內容主要是著重要於伺服器的安全性問 題之上,因為任何一部主機的損壞或侵入,對於整個作業流程來說都會造成嚴重的後果。

目前 AOAWS 主機作業系統,是以 Linux 的 Debian 版本為主,本身就可以透過更新 軟體,直接將作業系統更新至最新版本,但是這樣的作法,對一個作業單位來說,並不 是一個很好的作法,因為會危害到主機系統的穩定性,以及所安裝的軟體與作業系統之 間的相容性,但是若不升級的話,作業系統或內裝程式本身的安全性漏洞沒有修復的 話,也容易遭到攻擊而危害到系統軟體本身。因此在替作業系統或是內裝程式升級的時 候,並不是將全部的升級程式一起安裝就能解決所有的安全性問題,反之若能有一個測 試平台,逐一地去測試每一個升級程式與目前系統之間的相容性,俟確定無誤之後,再 於正式主機上安裝。這樣的方法,雖然麻煩且步驟較為繁鎖,但對於整個主機系統的穩 定性與相容性的維護,有一定顯著的功效。

對於使用者安全性方面,密碼的有效管理是避免遭到攻擊而癱瘓主機的一種防禦方 式。因此,身為一位系統管理員,必須在一定的週期之內,更換密碼,以維護伺服器主 機的安全。對於個人而言,自己本身所設定的密碼不可以太過於簡短易記,也不可設定 為特殊節日或事件,這樣的作法很容易被有心人士臆測破解,所以在決定密碼的時候, 最好選擇自己易記,但又足夠複雜,如:用中英文夾雜的無意義字串、中文輸入法等等 均可以讓使用者達到這樣的要求。

如果允許的話,可以建置 One Time Password 機制,如 Skey、CryptoCard 等等工 具,這些工具,其實就是一台密碼的轉譯機,當使用者要登入系統的時候,便會出現一 段文字,可能英文、數字夾雜,當把這段文字輸入轉譯機中轉譯,所轉譯的結果,就是 登入的密碼。使用者每次登入時,所得到的文字都不相同,意謂著每次透過轉譯機所得 到的登入密碼也會相異,如此一來,大大地減少被攻擊的機會,也確保使用者本身的資 料。

當然,密碼的管理只是系統安全性中的一環,在整個主機架構上,亦可以透過一些 手段,增進網路安全。例如使用防火牆或是路由器過濾器,都可以將一些基本的攻擊在 通過此區的時候,完全地阻擋下來,以達到資訊及電腦安全的目的。

 $\sim$  6

### 二、MDV (Meteorological Data Volume)資料格式

MDV 是 RAL(Research and Application Laboratory)於 1990 年代為了網格點資料 (如:雷達觀測資料、模式預報結果、衛星觀測資料等等)所發展的格式。目前來說,多 種資料格式與 MDV 之間,都能互相轉換,並且持續地改進與發展之中。MDV 資料格式有 幾個特點:

(一) 儲存同一時間的多種變數之 2D 與 3D 的資料

- (二) 支援多種地圖投影法,包括藍柏特投影法、極座標投影法、簡單圓柱投影法
- (三) 對於垂直座標而言,MDV 亦支援多種垂直座標,包含以高度座標(單位:公里 與英呎)、氣壓座標、飛航高度座標(單位:百英呎)、Simga 座標
- (四) MDV 支援多種資料型態,如 4 位元的浮點運算, 2 或 1 位元的 SCALE 整數, 4 位元的 RGB 影像像素。

在 MDV 資料格式之中,在主要的資料之前,會先製作資料的 master header(檔頭), 其中 master header 包含 field header, vlevel header 與 chuck header。在找尋資料 的時候,程式必須先讀入 header 的資料,與資料進行比對之後,進而找到相對應的資 料模組,無疑地增加資料讀取速度與節省運算時間。各種 header(檔頭)的說明如下:

- (一) master header:資料的時間,資料的種類,資料的垂直資訊,資料的大小容 量。
- (二) field header:資料的維度、資料的解析度、投影法的種類、投影法的資訊、 資料的容量、資料的投影位置、資料是如何壓縮、資料要如何 轉換、錯誤或遺失資料的數值。
- (三) vlevel header:垂直層的種類、垂直層的數值大小。
- (四) chunk header: 由 Master header 直接定義, 包含塊狀資料的大小、位置與 描述。

除此之外,MDV 在儲存資料的時候,是依序 X、Y、Z 的三維順序儲存,每個垂直層資料 都是分別壓縮,壓縮的資料都有特別的檔頭在前面以便告訴使用者是用何種方式壓縮的 (gzip,bzip,zlib),圖 2 是說明各個 header(檔頭)與資料之間關係的示意圖。

The MDV data set structure is organized as follows:

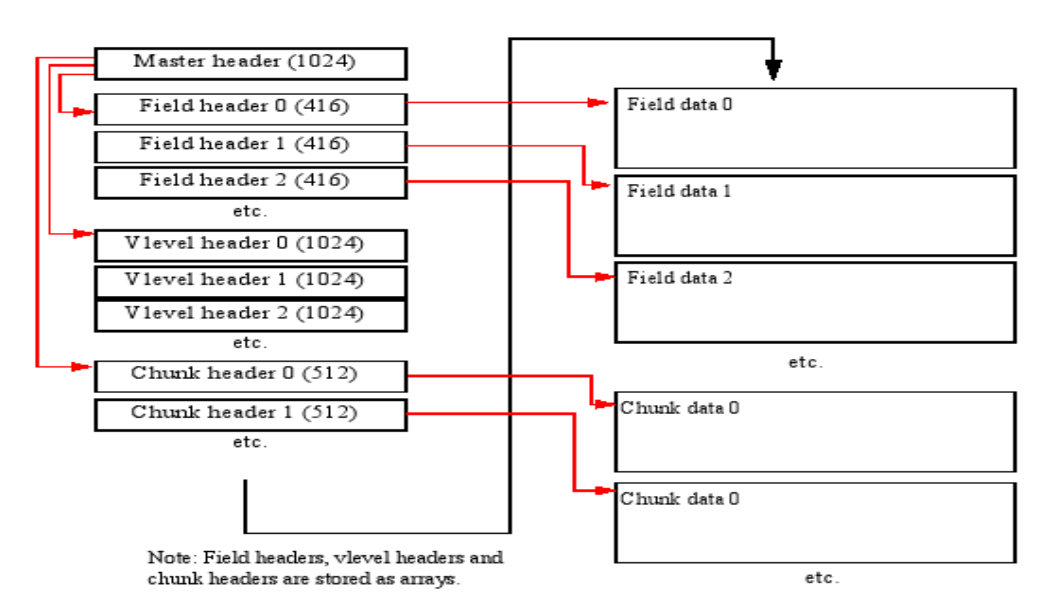

圖 2:MDV 資料結構示意圖

基於以上 MDV 資料格式的特點與 header(檔頭)的設計,在使用 MDV 資料上,亦有下列幾 項優點:

- (一) 為壓縮檔案的設計,可以有效地減小檔案佔用磁碟的空間,目前在 MDV 資料 格式中,所使用的壓縮資料格式的方法有 gzip, bzip, zlib 三種。
- (二) 具延展性的內部架構,且有許多轉換程式可用,包括 Mdv2Axf, Mdv2Dsr, Mdv2Medoc, Mdv2Plain, Mdv2TextHdr, Mdv2Wifs, Mdv2Grib, mdv2netCDF。 而另一方面,使用 MDV server 作為資料伺服的主控端程式,用以管理眾多的 資料需求。因此,至少有 70 種的應用程式,如 MdvCompare, MdvRepeatDay, MdvMedian, MdvHeaders2Xml 等,這些程式無論在不同資料格式上的轉換, 或是 MDV 資料的管理上,無疑都提供不少的幫助。此外,目前來說,NCAR 仍 持續地不斷在發展 MDV 資料的應用程式,使其在使用 MDV 資料格式上更有彈 性。
- (三) 具有比 NetCDF 有更好的架構,可以減少資料檢查的使用,可以減低資料讀取 的複雜度,同時也增加資料讀取的速度。

在眾多的氣象產品之中,有許多的原始資料並非都是儲存成 MDV 格式,但目前 JMDS 或是 MDS 所使用的資料格式,均是 NCAR 發展出來的 MDV 資料格式,因此,許多原始資 料得诱過特別的 MDV 資料轉檔程式,將其資料格式轉檔成為 MDV 資料格式,才能讓 JMDS 或 MDS系統讀取使用。圖 3是舉 2D雷達的回波資料轉檔成為 MDV資料格式(CwbRadar2Mdv 物件)為例子,以說明整個轉檔流程。

(一) 在主程式中(main.cc)建立一個 CwbRadar2Mdv 物件,此物件所包含的副程式流 程如下圖表示:

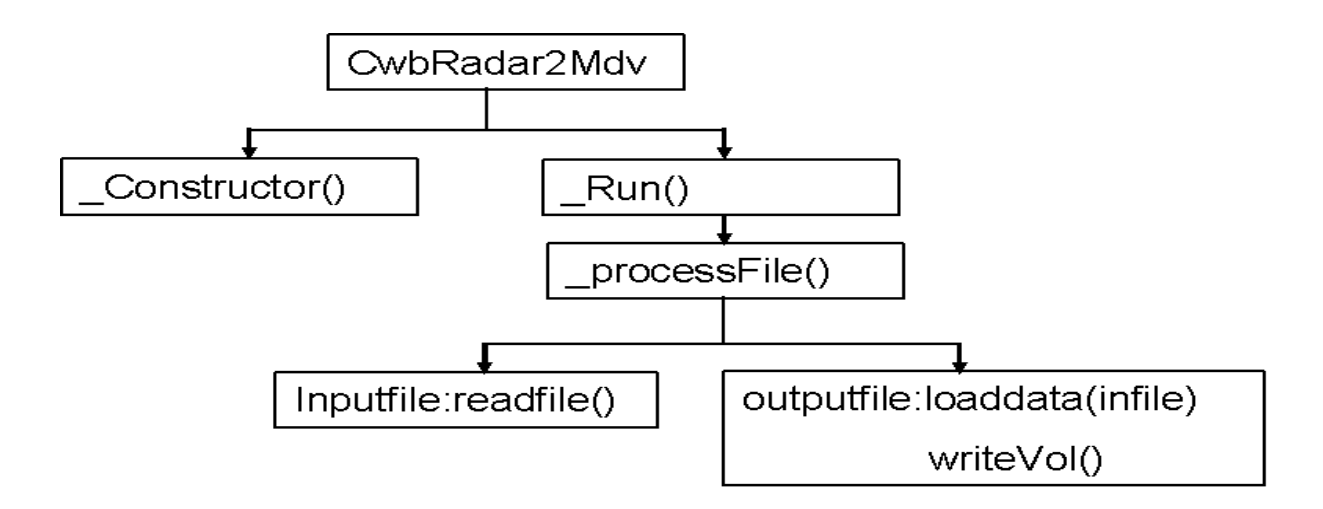

圖 3:以 CwbRadar2Mdv 物件為例,將 2D 雷達回波轉檔成 MDV 資料格式。

\_Constructor():讀取命令列與變數設定,並對初始化輸入資料。

\_Run():為每個輸入檔案呼叫\_processFile()

\_procseeFile():在這程式中,包含如何讀入資料、轉變資料格式與如何輸出最 終資料。

Readfile():將輸入檔案的資料讀入。

Loaddata(infile):轉變資料格式成 mdv 格式, 包含設定 mdv 資料所需要的各種 headers(field header、vlevel header 與 chunk header)。

writeVol():將最後轉檔成為 mdv 格式的資料輸出。

當外部使用者想從外面網路讀取 mdv 或是 spdb 資料的時候,所發出的訊息會先經 過 DsServerMgr 程式的處理,判斷使用者需要 mdv 資料或 spdb 資料,再將請求訊息送 至所需要的資料伺服器。所以對於 DsServerMgr 來說,是資料伺服器的管理程式,方便 將外部對於資料的請求訊息,送至正確的資料伺服器,並取得正確的資料(如圖 4 所示)。

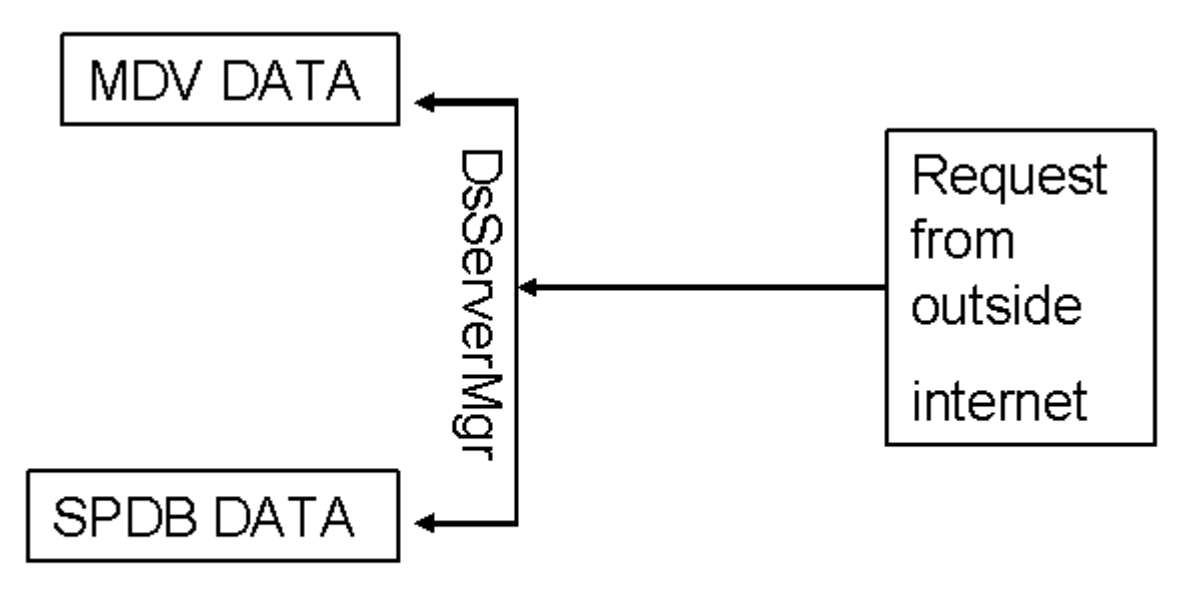

圖 4:DsServerMgr 程式之功能示意圖

在伺服器主機上,要獲得 MDV 資料的資訊,必須透過 MDV URL 指令來操作,其指令 的語法格式與細項如下:

#### mdvp:translator:paramfile//host:port:dir

- (一) mdvp 指定為 MDV 資料格式
- (二) translator 呼叫一個程式,將 MDV 資料格式轉換。
- (三) paramfile -參數檔,預設值是 params, 在參數檔裏必需將完整的目錄指定給 URL。環境變數如同 Makefile 的格式,如\$(DATA\_DIR)。
- (四) host 伺服器在網路上的主機名稱,預設值為 localhost
- (五) port MDV 伺服器的埠號(MDV 的埠號預設值為 5440,通常不用指定,因為 DsServerMgr 程式會自動判斷所輸入的指令,並向正確正的伺服器要求資料。)
- (六) dir MDV 資料所存放的絕對路徑為 (/tmp/myDataDir) 或相對路徑為 \$DATA\_DIR or \$RAP\_DATA\_DIR (myDataDir)

#### 三、SPDB(Symbolic Product Data Base, 符號產品資料庫)資料格式

SPDB 為 NCAR 的 RAL(Research and Application Laboratory)部門發展的,用以儲 存簡單且為非網格資料(如:定時定點機場觀測報文(Metar)、不定時定點機場觀測報文 (Speci)、空中報告(Airrep)或探空報告(Sounding)等等)。而 SPDB 資料格式具有下列 特點:

(一) 比 Netcdf 的發展要早

- (二) 具延伸性可將資料經由主機來傳遞
- (三) 與 JAVA、C++甚至 FORTRAN 語言相容,具有良好的相容性。
- (四) 資料由四種檔案組成(如圖 5 所示)

\*.indx:資料索引檔 。

\*.data:實際內容檔案。

\_latest\_data\_info:最近一次寫入檔案的資訊。

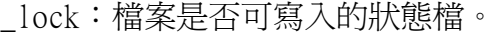

| -rw-rw-r-- 1 nowcast shared  |  |                  |  |  |                               |  | 91038 2007-10-09 23:58 20071009.data.qz                                    |
|------------------------------|--|------------------|--|--|-------------------------------|--|----------------------------------------------------------------------------|
| -rw-rw-r-- 1 nowcast shared  |  |                  |  |  |                               |  | 15964 2007-10-09 23:58 20071009.indx.qz                                    |
| $-r$ w-rw-r--                |  | 1 nowcast shared |  |  |                               |  | 76704 2007-10-10 23:58 20071010.data.qz                                    |
| -rw-rw-r-- 1 nowcast shared  |  |                  |  |  |                               |  | 14495 2007-10-10 23:58 20071010.indx.qz                                    |
| $-r$ w-rw-r--                |  | 1 nowcast shared |  |  |                               |  | 100331 2007-10-11 23:56 20071011.data.qz                                   |
| $-r$ w-rw-r--                |  | 1 nowcast shared |  |  |                               |  | 16868 2007-10-11 23:56 20071011.indx.qz                                    |
| $-r$ w $-r$ $-r$ $-$         |  | 1 nowcast shared |  |  |                               |  | 70441 2007-10-12 23:59 20071012.data.qz                                    |
| -rw-rw-r-- 1 nowcast shared  |  |                  |  |  |                               |  | 13857 2007-10-12 23:59 20071012.indx.qz                                    |
| -rw-rw-r-- 1 nowcast shared  |  |                  |  |  |                               |  | 58198 2007-10-13 23:57 20071013.data.qz                                    |
| -rw-rw-r-- 1 nowcast shared  |  |                  |  |  |                               |  | 12506 2007-10-13 23:57 20071013.indx.qz                                    |
| -rw-rw-r-- 1 nowcast shared  |  |                  |  |  |                               |  | 68270 2007-10-14 23:58 20071014.data.qz                                    |
| -rw-rw-r-- 1 nowcast shared  |  |                  |  |  |                               |  | 13963 2007-10-14 23:58 20071014.indx.gz                                    |
|                              |  |                  |  |  |                               |  | $-{\rm rw-rw-r--}$ 1 nowcast shared 1013728 2007-10-15 18:22 20071015.data |
| $-r$ w $-r$                  |  | 1 nowcast shared |  |  |                               |  | 86136 2007-10-15 18:22 20071015.indx                                       |
| $-r$ w $-r$ w $-r$           |  | 1 nowcast shared |  |  |                               |  | 57 2007-10-15 18:22 latest data info                                       |
| -rw-rw-r-- 1 nowcast shared  |  |                  |  |  |                               |  | 128000 2007-10-15 18:22 latest data info.buf                               |
| -rw-rw-r-- 1 nowcast shared  |  |                  |  |  |                               |  | 10296 2007-10-15 18:22 $\overline{\phantom{a}}$ latest data info.stat      |
| $-rw-rw-r--1 nowcast shared$ |  |                  |  |  |                               |  | 457 2007-10-15 18:22 latest data info.xml                                  |
| -rw-rw-r-- 1 nowcast shared  |  |                  |  |  | $0.2007 - 10 - 15.18:22$ lock |  |                                                                            |
| $numas+8df1mide98$ $\Box$    |  |                  |  |  |                               |  |                                                                            |

圖 5、SPDB 資料目錄檔案

資料存檔的目錄置於\$RAP\_DATA\_DIR (DATA\_DIR)底下,例如,地面測站資料存放在 \$RAP\_DATA\_DIR/spdb/surface(DATA\_DIR/spdb/surface)底下。

在伺服器主機上,要獲得 SPDB 資料的資訊,或是想要從不同的主機上,獲得 SPDB 資料的話,都必須透過 SPDB URL 指令來操作,其指令

#### spdb:translator:paramfile//host:port:dir

- (一) spdb 指定為 SPDB 資料格式
- (二) translator 呼叫一個程式,將 SPDB 資料格式轉換。
- (三) paramfile -參數檔,預設值是 params, 在參數檔裏必需將完整的目錄指定給 URL。環境變數如同 Makefile 的格式,如\$(DATA\_DIR)。
- (四) host 伺服器在網路上的主機名稱,預設值為 localhost
- (五) port SPDB 伺服器的埠號(通常不用指定,因為 DsServerMgr 程式會自動判 斷所輸入的指令,並向正確伺服器要求資料) 。
- (六) dir MDV 資料所存放的絕對路徑為 (/tmp/myDataDir) 或相對路徑為 \$DATA\_DIR or \$RAP\_DATA\_DIR (myDataDir)

如, URL : spdbp:://venus::spdb/surface 表示 SPDB 的 surface 資料放在 venus 上, 以 DsServerMgr 程式檢查是否 DsSpdbServer 已經執行,若無則啓動它。然後在 \$RAP\_DATA\_DIR/spdb/surface 底下搜尋資料。

 SpdbQuery 在使用 SPDB 資料的時候,是個常用且實用的指令,可以幫助使用者迅速 地了解所需要的 SPDB 資料檔,其指令的使用方法如下所示:

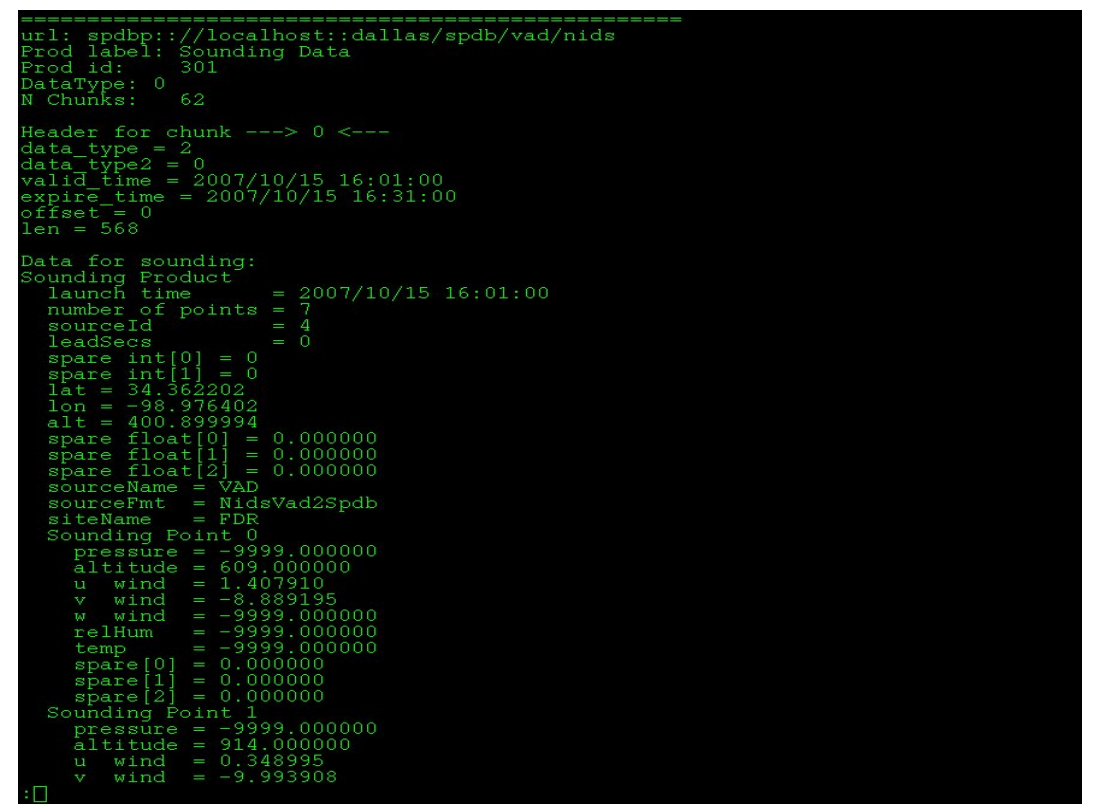

圖 6、SpdbQuery 輸出結果

- (一) SpdbQuery -h:顯示所有的命令列指令。這個指令就像 Linux 系統的 man 指 令一樣,只要鍵入 SpdbQuery – h,就會將所有有關 SpdbQuery 的指令逐一 詳列說明,如果指令有預設值的話,亦會有指令說明欄中說明。
- (二) SpdbOuery -url spdbp:://資料主機 url::資料的絕對路徑。這個指令主要 是要讀取遠端主機內的 spdb 資料, 指令中的「-url」是指欲讀取的主機是遠 端主機。另外要特別注意的是,「:://」與「::」之間是要鍵入遠端主機的 url 位址, 之後才是資料的絕對路徑, 而在此指令中最容易大意的是「:」與 「/」的數目。如:SpdbQuery -url

spdbp:://mimas.rap.ucar.edu::spdb/metar (如圖 6 所示)

(三) SpdbQuery -start "年 月 日 時 分 秒" –end "年 月 日 時 分 秒": 這是指定資料的時間範圍,如果指令中沒有指定時間範圍的話,則預設的初 始時間為「現在時間 - 1 天」,結束時間為「現在時間」。若將此指令與上一 個指令互相結合的話,如 SpdbQuery -start "2007 10 15 16 00 00" -end "2007 10 15 17 00 00" -url spdbp:://localhost::dallas/spdb/vad/nids ,則 可以輸出結果如圖 15,列出 2007/10/15 1600~1700 期間的探空資料。

將 SPDB 資料轉換成圖檔,必須藉助 SPDB 的轉譯檔(translator)才行,系統將主 機上的資料透過 URL 方式以 Spdb Server 讀出再經過資料轉換程序後顯示出來(圖 7), 而整個轉譯的指令為:spdb:translator:paramfile//host:port:dir

Going from this ...

To this.

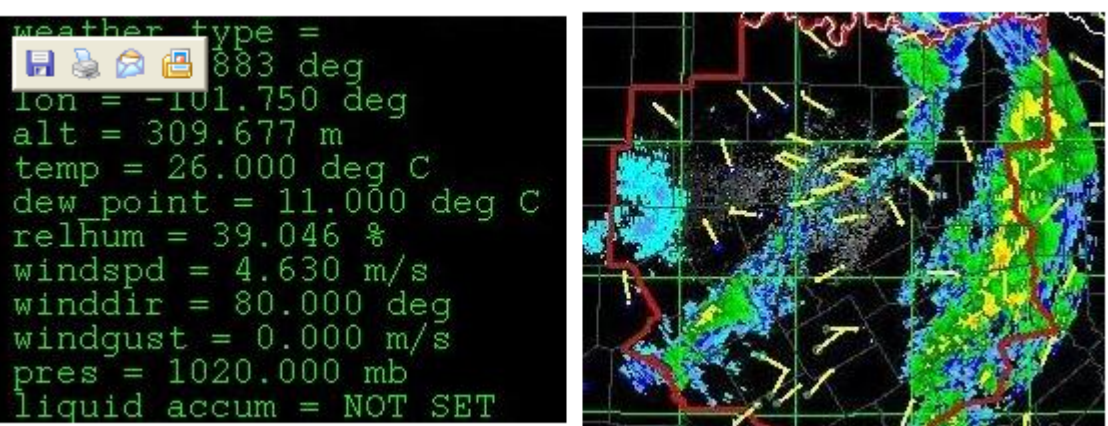

From data on disk...

To the display

圖 7、Spdb 資料轉換與顯示

舉個閃電資料的例子來說:Spdb 使用下列 URL 來存取資料,

#### spdbp:Ltg2Symprod:strikes//venus.rap.ucar.edu::spdb/ltg

其中 Ltg2Symprod.strikes 為轉譯檔(Translator.paramfile,為資料檔轉譯成圖形檔 的設定檔),而整個指令的意思為:

連線至名爲 venus.rap.ucar.edu 的機器,並使用 DsServerMgr 這隻程式檢查是否 Ltg2Symprod 正在執行,倘若未執行則啓動它。使用在 venus.rap.ucar.edu/spdb/ltg 目錄下的\_Ltg2Symprod.strikes(為轉譯檔),作為 Ltg2Symprod 的參數檔。使用 Ltg2Symprod程式讀取位於 venus.rap.ucar.edu/spdb/ltg底下的資料並轉換資料至繪 圖指令,也就是說此資料的轉譯檔(translator.paramfile)是置於相對應的資料目錄 下。

特別要注意的是, Ltg2Symprod.strikes 與指令列之間的寫法關係。前面主檔名是 置於 spdbp 後兩個「:」之間,而後面的副檔名則是置於「:」與「//」之間。此外,設 定檔後的副檔名可以自訂。

使用轉譯檔的好處是,可以自行定義很多的資料轉換圖形設定檔,並且在此設定檔 中,可以自行決定線條顏色、線條粗細、線條種類等等以達到不同的繪圖需求以配合不 同的使用需求。此外,若要修改或調整轉譯檔的設定的話,就必須與 SpdbQuery 指令互 相結合,其指令如下:

( SpdbQuery -start "2005 09 16 00 00 00" -end "2005 09 17 17 00 00" –url

spdbp:Metar2Symprod:surface//localhost::dallas/spdb/westTx

上述指令的意思是:查尋在 localhost 主機上,從 2005 年 9 月 16 日 0000Z 至 2005 年 9 月 17 日 1700Z 中, westTx 的轉譯檔(Metar2Symprod.surface)。在螢幕上所顯示的轉 譯檔內容,如圖 8 所示:

```
Object Header information:
object type = OBJ_ARC
object id^{\dagger} = 0num bytes = 56\text{detail level} = 0color = <vellow>background color = \Diamondcentroid lat = 33.5333<br>centroid lon = -101.167Arc Object properties:
origin lat = 33.5333origin 1on = -101.167radius x = 1radius \frac{y}{y} = 1<br>angle1 = 0
angle2 = 360axis_{rotation} = 0line type = LINETYPE SOLID
line width = 1fill = FILL NONE
cap style = CAPSTYLE BUTT
join style = JOINSTYLE BEVEL
nsegments = 60
```
圖 8、SpdbQuery 指令與轉譯檔互相結合的顯示結果

 此外,對於 SPDB 指令中的埠號(PORT)與 Java、C++ 二者之間的關係而言,C++應用 程式的埠號可以省略,Java 應用程式的埠號卻必需指定的 (SPDB 所用 URL 格式為 spdbp:://host:port:directory) 。在與 DsServerMgr 溝通方面, C++ 的應用程式會與 DsServerMgr 溝通,而 DsServerMgr 則爲應用程式開啓相對應的伺服程式(如 DsSpdbServer),至於 JAVA 應用程式則直接與伺服程式(SpdbServer)溝通,所以伺服程 式必需是已經在執行的狀態

### 四、WRF 模式校驗(WRF Verification)

WRF的驗證網頁網址於:

[http://aoaws.caa.gov.tw/data/www\\_content/wrf\\_modeldisplay/verify/index.html](http://aoaws.caa.gov.tw/data/www_content/wrf_modeldisplay/verify/index.html) 

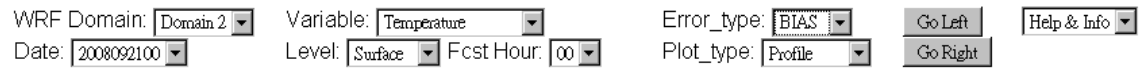

圖 9:WRF 模式基本選項

圖 9 是在 WRF 驗證網頁上的參數選數,目前來說,因為 domain3 約包含臺北 FIR 地區, 在其範圍內的探空資料太少,無法作有效的驗證,所以有驗證的範圍只有 Domain2 的資 料而已,而各項選單如下所述:

- (一) 在可驗證變數(Variable)方面,目前有溫度、露點、重力位高位、風速 U 分 量,風速 V 分量、風速與風向等七個變數作驗證分析,而這些變數都包含預 報員平日常用到的大氣物理參數量。
- (二) 在誤差計算(Error\_type)方面,包含:
	- (1) Bias(偏差):表示為預報值與實際觀測值之間的差值。用來評估預報值的 真實誤差大小,是否有正偏或負偏的傾向。在全部的樣本之中,若正偏與 負偏的個案總數相當的話,系統偏差值會趨近於零,反之,如果某一方較 大的話,系統偏差值就會明顯存在正偏或負偏情形。
	- (2) MAE(Mean Average Error 平均絕對誤差):表示為預報值與實際觀測值的 差值之絕對值平均。表示整個系統中,預報值與實際觀測值真正存在的差 值大小。
	- (3) RMSE(Root Mean Average Error 均方根誤差):表示將預報值與實際觀測 值的差值先平方後,再平均,再開根號。這樣的作法具有標準化誤差的意 義。
- (三) 在繪圖總類(Plot\_type)方面:顯示 30 天內的誤差變化。
	- (1) Profile(縱剖面):橫軸是變數,縱軸是高度,各種顏色表示不同的預報 時間長度,即各個預報結果的誤差,隨高度的變化。(圖 10A)
	- (2) Time Series(時間序列圖):橫軸為時間,縱軸為誤差大小,各種顏色表 示不同的預報時間長度,即表示各個預報結果的誤差隨時間的變化。(圖 10B)
	- (3) X-Y(X-Y 分布圖):橫軸為經度、縱軸為緯度,只能表現系統的偏差(Bias) 在空間平面上的分布。(圖 10C)

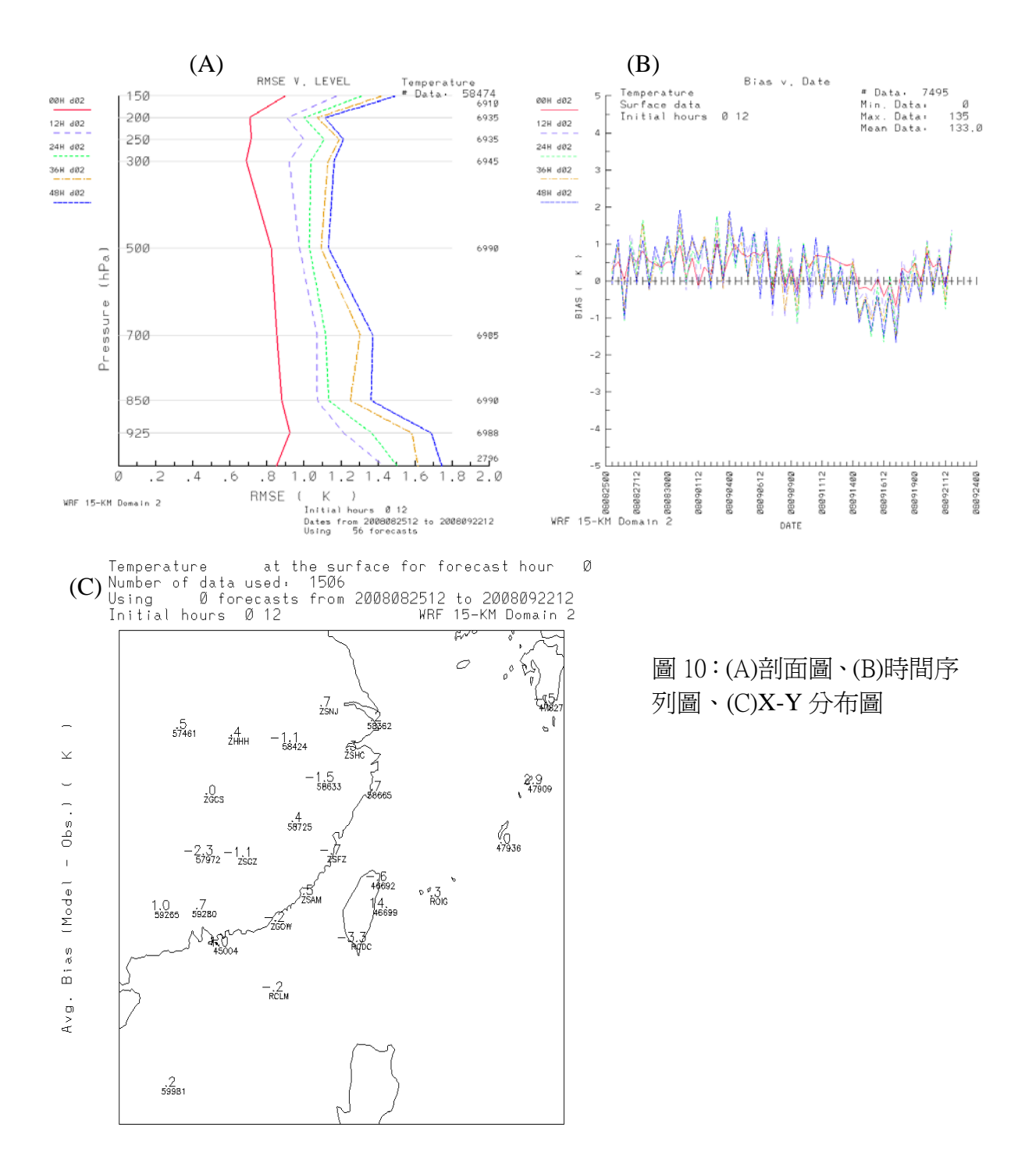

藉由各參數在垂直剖面圖、時間序列圖與 X-Y 分布圖的表現,就可以對 WRF 模式的 參數進行驗證,以利預報員在作預報分析時的修正依據。舉個列子來說,圖 10A 是溫度 的均方根誤差分布圖,從圖上可以得知,隨著預報時間長度的增長,溫度的均方根誤差 亦呈現逐漸增大的趨勢,在 00Z 的時候,其溫度誤差均在 1 度 K 以下,底層與高層的均 方根誤差相近,但在預報時間長度 12 小時以上,地表溫度的均方根誤差在 1.4 度至 1.8 度之間,隨著高度的增高到 850 百帕的時候,溫度的均方根誤差有明顯地下降至 1.0 度 至 1.4 度之間,之後隨著高度的增高,溫度誤差略微下降。這樣的結果顯示在 WRF 模式 之中, 在 2008年8月 25日至9月 22日共 29 天的溫度均方根誤差計算之中, 在 850 百 帕以上,溫度均方根誤差明顯偏大(1.4~1.8),在地面與 850 百帕之間,誤差才明顯地

縮小,但在 850 百帕至 200 百帕之間,溫度均方根誤差變化不大,而在 200 百帕以上, 又隨著高度逐漸地增加。

圖 10B 是溫度隨時間變化圖,圖上顯示對於溫度偏差來說, 在多數的時間上, 都呈 現正偏差,約在正偏差 1 度之內,但在 2008 年 9 月 14 日 00Z 至 9 月 19 日 00Z 間,溫 度的偏差突然轉變成為負偏差,且負偏差值達 1.5 度左右,之後溫度偏差才又逐漸轉變 成為正偏差。若對照天氣系統的演變的時間的話,會發現在溫度轉變成為負偏差的這段 時間,剛好是台灣受到強烈颱風辛樂克的影響。因此,對於 WRF 模式的溫度偏差來看的 話,多數在正常的天氣之時,溫度多為正偏差,但有時會受到強烈的天氣系統的影響而 使得溫度偏差值轉變。

圖 10C 是溫度的 X-Y 平面分布圖,透過這張分布圖,可以知道在約 30 天內,溫度 偏差的分布狀況,對於預報員要掌握台灣附近的溫度預測,是有相當的幫助。

### 五、JMDS-JAVA 多元化顯示系統

 JMDS 所有的產品功能都是在 JADE(JAVA Agent Development Framework 的架構之 上,因此,要完全瞭解 JMDS 是如何運作的,就得先瞭解 JADE。JADE 通常是應用在於二 維資料(如氣象資料上的 X-Y 垂直剖面、斜溫圖、二維資料的時間序列等等)之上,並可 以將不同來源的二維資料互相疊加在一起顯示,其主要的控制元件可以分為 M(Model)、 V(View)、C(Controller)三者來討論。

- (一) Model 在 JADE 中所扮演的角色,就是處理好系統所需要的資料,包含資料的 內容、資料的範圍、或是一些相關的資訊(包含高度、時間以及動畫時間縮放 設定)。其中,DataLayer 是 Model 最基本的核心,是由 DataDescFinder (尋 找可用資料)、Retriever(下載資料)、ValueObject 和 DataLayer(貯藏資料提 供處理、顯示以及運用)所組成。
- (二) View 在 JADE 中所扮演的角色,就是將 Model 中的資料設定(包含資料種類、 資料內容、資料範圍等等)以視覺化的效果顯示出來(包含在視窗版面上,對不 同資料的切換,或是視窗版面資料的更新等等)。其中,DataLayerView 是 View 最基本的核心,而每一個 DataLayerView(View)都會對應到一個 DataLayer(Model)。因此,若 DataLayer 沒有相對應該的 DataLayerView 的話, 就無法顯示出 DataLayer(Model)中的資料。
- (三) Controller 在 JADE 中所扮演的角色,就是 Model 與 View 之間的橋梁。也就 是說當使用者在視覺化視窗(View)切換顯示產品或是更改設定的時候,便會將 其變動資訊,傳達到 Model 中,其 Model 最終結果,再藉由 Controller, 顯示 在視覺化視窗上。常用的 Controller 有 TimeController(時間序列控制因子), AltitudeController(高度控制因子), AnimationController(動畫控制因子), ZoomController(放大縮小控制因子)等等。而圖 11 就表示 Model、View 與 Controller 三者之間的關係。

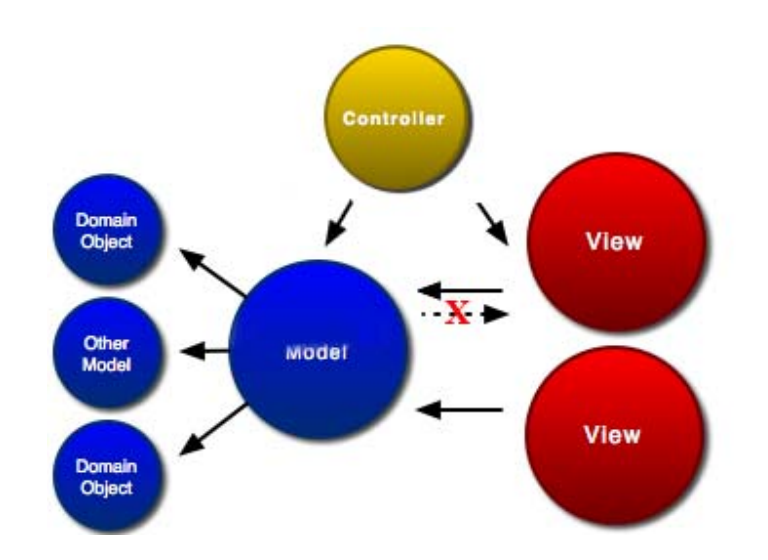

#### 圖 11:JADE 三個控制元件 MODEL、VIEW 與 CONTROLLER

由於在 JMDS 中,有各種不同的資料來源,因此如何將不同的資料對應到正確的地理位 置,是相當重要的一件事,而在 JADE 的地圖表示中,常使用的投影法有(一) 蘭伯特投 影法(Lambert conformal,又稱圓錐投影法)、(二) 麥卡托投影(Lat/lon,又稱圓柱地 圖投影法)、(三) 極座標投影(Stereographic (polar))等三種。

JMDS 系統是透過網路執行,讀取資料與 MDS 系統不盡相同, MDS 使用 DsMdvServer 和 DsSpdbServer 等程序直接讀取 mdv 和 spdb 格式資料。但 NCAR 研究應用實驗室 (Research Applications Laboratory, RAL)以 perl 程式設計 DsForward,使之透過 網路將需求傳送到遠端網頁的主機,並將遠端系統的 mdv server 和 spdb server 所執 行的結果傳回使用者端並顯示出來。系統呼叫,使用的語法如下:

# mdvp:://tamc-mds1::mdv/radar/mosaic?forward\_url=http://rap.ucar.edu/DsForwa rd&

(上述語法表示:透過 http://rap.ucar.edu/DsForward 通道使用 mdv protocol 到 tamc-mds1 主機抓取 mdv/radar/mosaic 目錄下的資料。

# spdbp:Metar2Symprod:simple//tamc-mds1::spdb/metar?forward\_url=http://rap.uc ar.edu/DsForward&

(上述語法表示: 透過 http://rap.ucar.edu/DsForward 通道使用 spdb protocol,要求 DsServerMgr 檢查並啓動 Metar2Symprod 程序,並使用 Metar2Symprod.simple 檔作為 參數設定,到 tamc-mds1 主機抓取 spdb/metar 目錄下的資料。

在 JMDS 中,雖然所提供的預設載入內容爲 NCAR 團隊所決定,但是若能了瞭 NCAR 的程式設計流程,亦能針對 JMDS 的使用介面,作一些個人化的調整。

- (一) 在最初載入選單選項之修改(圖 12 所示)
	- (1) 先從 http://www.rap.ucar.edu/~prestop/training08/jmds/ 目錄下將 config.jar 下載至電腦,這個檔案包含所有 JMDS 的設定檔,因此只要修改 config.jar 的內容,就可以更改原先的設定。
	- (2) 在 xterm 中鍵入"unzip config.jar"以解壓縮後,進入到最後面的時候, 存放很多有關 JMDS 的設定檔。當你啓動 JMDS 的時候,在 configuration manager 的對話視窗中,可以選擇自己喜好的設定檔。此外,當啟動 JMDS 時 的自動載入選項,則是定義在 JMDS.JNLP 內容中的 argument 參數。

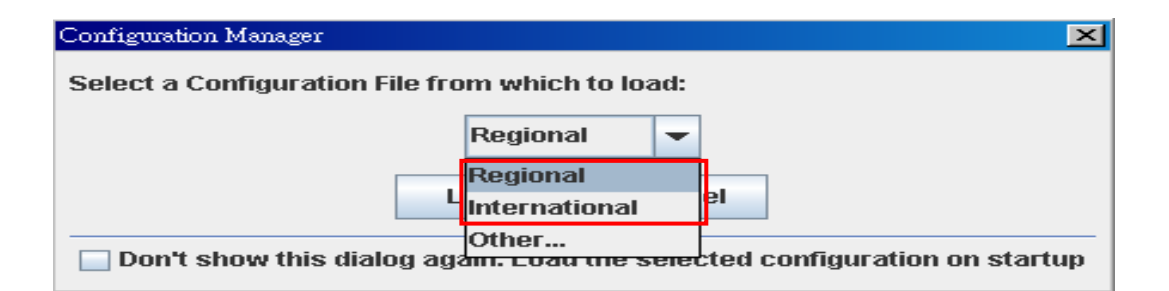

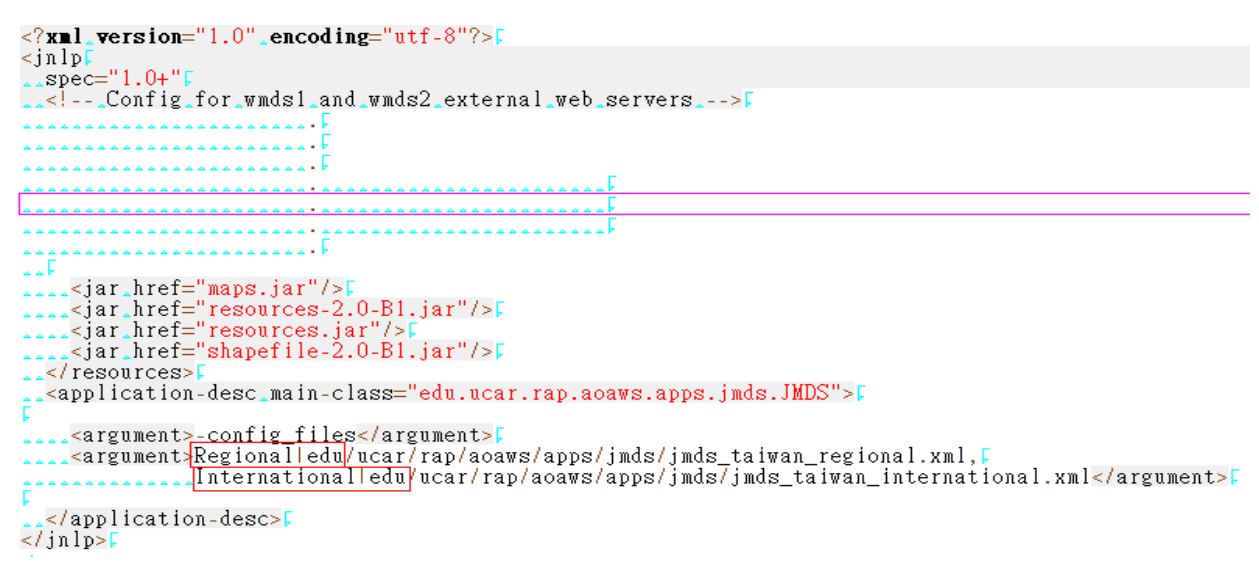

- 圖 12:Configuration Manager 中自動載入選項的調整。(紅方框內)
	- (3) 此外, 在 Configuration Manager 的選單用, 有一個 other 的選項, 使用 者可以依自己本身對於 JMDS的喜好建立一個 JMDS登入設定檔,並使用 other 選項中,由使用者自行載入,若想當自動載入設定檔,只要修改在上述(2) 的部份即可。
	- (二) 雷達警示工具(RadarWarningTool):以 jmds\_taiwan\_regional.xml 為例。
		- (1) 在 JMDS 的登入設定檔中,雷達警示工具是在兩個「RadarWarningManager」 參數之間,使用者可以自己規書雷達的警示範圍,無論是在任何位置,或 是任何形狀,或是警示範圍數目的多寡,都可由使用自行決定。
		- (2) 多邊形自定雷達警示區域之程式碼如下所示:

<RadarWarning id="RCSS-area"

className="edu.ucar.rap.aoaws.apps.jmds.warning.RadarWarning" name="RCSS area" threshold="30" active="true">

 <JadeLonLatArea id="RCSS-area-area" className="edu.ucar.rap.jade.util.JadeLonLatArea">

> <LonLatPoint lon="121.43" lat="25.18"/> <LonLatPoint lon="121.43" lat="24.97"/> <LonLatPoint lon="121.66" lat="24.97"/>

### <LonLatPoint lon="121.66" lat="25.18"/>

</JadeLonLatArea>

</RadarWarning>

-->

藍色粗字體是自定區域的名稱代號,THRESHOLD 是雷達回波的臨界值,紅色 粗體字是自定區域各頂點的經緯度位置,而自定區域可以是為多邊形,不 一定非得要四邊形。

(3) 圓形自定雷達警示區域之程式碼如下所示:

<RadarWarning id="RCSS-airport"

className="edu.ucar.rap.aoaws.apps.jmds.warning.RadarWarning" name="RCSS airport" threshold="30" active="true">

<JadeLonLatPoint id="RCSS-airport-point"

className="edu.ucar.rap.jade.util.JadeLonLatPoint" lon="121.55" lat="25.07"  $/$ 

### <RadiusKM>8</RadiusKM>

</RadarWarning>

上述的程式碼是要增加一個圓形雷達警示區域,藍色粗字體是自定區域的 名稱代號,THRESHOLD 是雷達回波的臨界值,紅色粗體字是圓形區域的中心 點,紫色粗體字是代表此圓形區域的半徑大小。

只要修正上述的程式碼,並點選 JMDS 的執行視窗中,Configuration 選單 下的 Radar Warning Areas 指令,所彈出的視窗便是已修改過的雷達警示 區域。圖 13 正表示修改的結果,可以看到在 Radar Warning Areas 視窗已 新增加一個使用者自行定義的雷達警示區域「FT area」,是一個不規則五 邊形的警示區域。此外,亦將松山雷達警示區域誇大地增加至 50 公里的範 圍內。還有一點要注意的是,若想要在選單中移除雷達警示區域的話,只 要將程式碼刪除即可。

(4) 調整雷報警示區域的框線與顏色的話,只要修改下述的程式碼即可。

<!--Radar Warning Area layer-->

<GlobalConfigSetting>

 <CustomConfigSettings isCSGroupInitialized="true"> <CustomConfigSetting objectId="cs\_polylineColor"> <SelectedValues>

### <SelectedValue>Red</SelectedValue>

</SelectedValues>

</CustomConfigSetting>

<CustomConfigSetting objectId="cs\_polylineThickness">

<SelectedValues>

<SelectedValue>3</SelectedValue>

</SelectedValues>

</CustomConfigSetting>

<CustomConfigSetting objectId="cs\_polylinePattern">

<SelectedValues>

### <SelectedValue>Dashed, large</SelectedValue>

</SelectedValues>

</CustomConfigSetting>

</CustomConfigSettings>

在紅色粗體字的部份是修改框線的顏色,在藍色粗體字的部份是修改框線的種類。

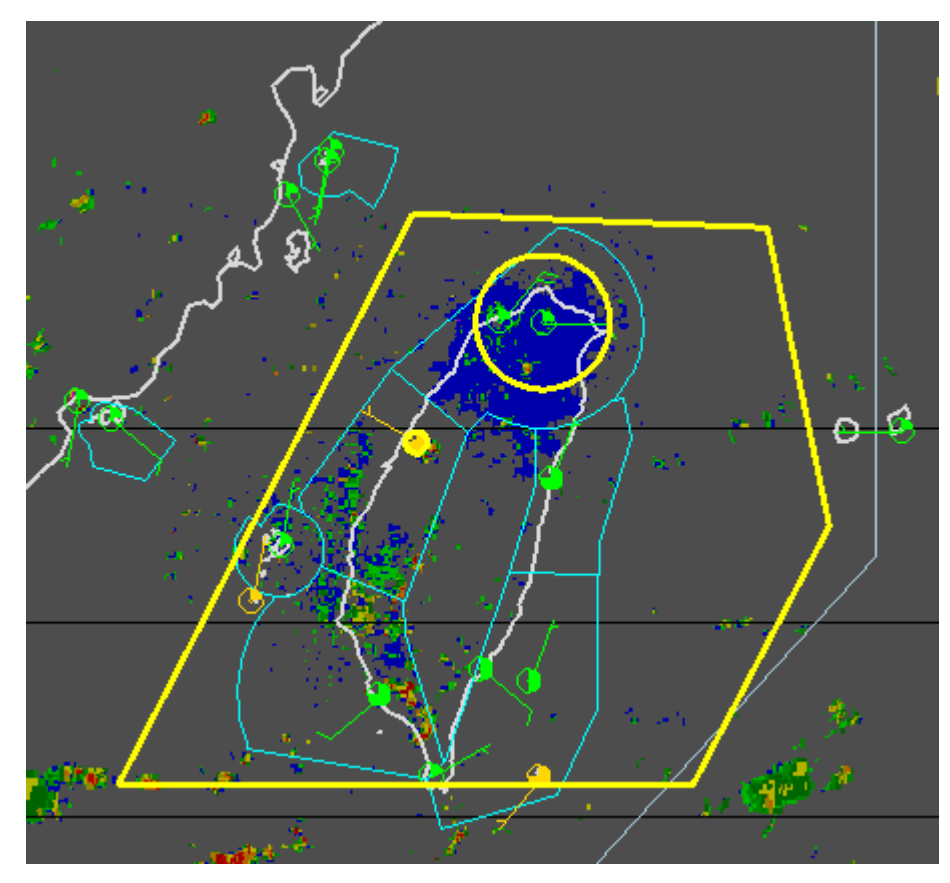

圖 13:雷達警示工具修改示意圖

# <span id="page-26-0"></span>肆、 問題與討論

一、有關 WRF(Weather Research and Forecast model)的問題

( 目前來說,WRF 模式只針對 DOMAIN2 的預報結果進行校驗,但是對於氣象中心的 預報同仁而言,DOMAIN3 細網格的預報結果校驗是更符合實際作業需求,那未來是否 會針對 DOMAIN3 進行校驗工作?)

答:目前針對 DOMAIN2 的預報結果校驗,是因為 DOMAIN2 範圍大,有較多的探空 氣球資料可以比較,DOMAIN3 的範圍約略與台北 FIR 區域相似,探空氣球資料 較少,因而可以比對的資料較少。故此,目前預報結果校驗,只針對 DOMAIN2 而言,但若想要增加 DOMAIN3 的預報結果校驗,以目前的技術來說,確實可以 勝任。因此,若氣象中心經過縝密評估之後,認為 DOMAIN3 的預報結果校驗是 必需且必要的話,可以向 NCAR 團隊提出。

(現階段 WRF 的網格點解析度為 45/15/5 公里, 近期聽說要調整網格點的解析度,請 問最後的 WRF 的格點解析度為何?)

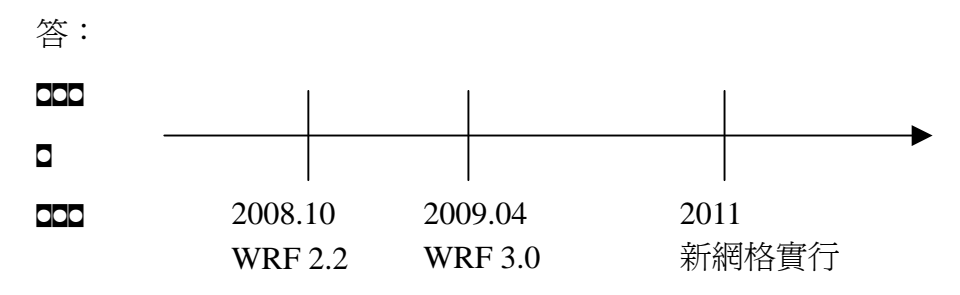

在 2008 年 10 月,WRF 在中央氣象局的版本為 2.2 版,所使用的網格點解析度分 別為 45/15/5 公里左右。在 2009 年 4 月, WRF 的版本為 3.0 版, 對於網格點解析 度而言,卻到目前為止還沒有定調,因此從現在至 2009 年 4 月前這 7 個月時間, 中央氣象局將會針對網格點的解析度進行測試,並在 2009 年 4 月前作出最後的決 定,而我們合約中的 27/9/3 解析度,只是中央氣象局眾多腹案之一。當新網格點 的解析度決定之後,新舊網格點會平行測試,直到 2011 年,舊網格點才會被新網 格點取代。此外,當新網格的解析度確定之後,所相對應的預報結果校驗網頁, 亦會在短時間內上線,以符合改版需求。

( WRF 模式校驗系統之維護與升級?)

答:模式校驗系統之架構與程式部份,未來可考慮由氣象中心擔任維護與升級的工作, 故需在未來教育訓練中,安排此課程由 NCAR 進行授課,以達到技術轉移的目的, 而未來參與維護與系統升級的受訓人員,以具有 JAVA 程式語言並了解 WRF 系統 架構之背景的同仁為最佳。

(對於 WRF 模式網頁顯示系統的建議與需求?)

答:在 WRF 模式網頁顯示系統之中,Animation(Beta)已經上線多時,並且與 Animation 平行測試長達一年之久,但中心同仁似乎鮮少針對新版的動畫顯示網頁提出意 見,以致於 NCAR 的 WRF 小組無法得到足夠的意見回饋而給予調整或修正。因 此,希望職等回台灣之後,能夠多加宣傳而提出更多針對新版 WRF 動畫顯示網頁 的改進意見。

(WRF 模式校驗主機之設立?)

- 答:現階段 WRF 模式校驗是於中央氣象局 HPC 主機執行完畢之後,再將結果回傳至 氣象中心。未來,如果氣象中心本身想要自己執行與維護 WRF 模式校驗的話,除 了遣派有興趣的同仁學習維護技術之外,對於硬體的建設來說,也許還需要另覓 一台新主機,以供 WRF 模式校驗程式之運作,包括,3 個 WRF 不同範圍的輸出 資料之接收、實際觀測資料接收與傳輸、模式校驗系統運作等等。當然,若現階 段氣象中心各主機仍有餘力的話,亦可以將 WRF 模式系統建置在內。
- 二、有關 JMDS 的問題

(雷達警示工具(Radar Warning Tool)

- 答:目前 NCAR 已經全台 13 個機場(民航局 10 個機,軍方 3 個機場)納入雷達警示工 具的範圍,在使用上非常地直接,只要勾選需要警示的機場,與填入雷達回波的 臨界 dBZ 値即可,在區域範圍內,只要有雷達回波超過臨界値,便會彈跳出對話 視窗提醒使用者需要密切注意該區域。對於一般的雷達警示預設值來說,警示區 域為顯眼的黃色實線圓圈表示,圓圈的大小為 8 公里。另外,若是針對特殊的使 用者而言,可以自行增減雷達警示區域的個數,當發生警告訊息時,原本的黃色 實線圓圈將變成紅色虛線圓圈,另外亦可以改變警示區域的形狀(三角形、多邊形 均可)或是調整警示區域的範圍,而這些進階的功能,建議是不對一般的使用者開 放。此外,根據 Gary 的表示,此項功能,預計在今年10月初上線測試。
- ( 定時定點氣象觀測報文過濾器(Metar-Filter)
- 答:在 Metar-Filter 方面,目前 NCAR 所展示的版本已將能見度、雲幕高、風速、溫度、 相對濕度等五項納入新功能的項目,使用者只需輸入這五項的最大值與最小值的 範圍,在 JMDS 的顯示視窗上,便會只顯示在範圍內的定時定點氣象觀測報文, 以符合使用者的個人需求。
- ( 定時定點氣象觀測報文之時間序列圖(Metar Plot)
- 答:關於 Mear Plot 部分(繪製單站過去時間各氣象要素的資料曲線功能),由於之前在 中心與 NCAR 對於改進顯示方式,已於今年五月 NCAR 訪台時完成協商討論,此 次訓練中看到改善後的版本,Metar 解碼視窗資料保持原本的表示方式。改善部分 如下:
- (1) Metar 中無雲冪、CAVOK、NSC、SKC 等字時,解碼視窗皆顯示無雲冪。
- (2) 在繪製資料時間序列圖視窗(Metar Plot)時,若遇到以上字元皆以 5000 呎為雲冪 高表示(其中含雲冪高於 5000 呎的 Metar), 在繪製資料曲線時, 也以 5000 呎為 該 Metar 的雲冪上限

(關於航空氣象服務網及 JMDS 在未來持續提供服務所需頻寬預估之問題?)

答: JMDS 於今年七月中開放供各民航公司與飛航作業單作使用,大量釋出的結果, 雖然有更多人接觸並使用 JMDS 系統,但同時也帶來臺北航空氣象中心對外頻寬不 足的問題。因此,在面對頻寬預估的問題上,NCAR 試圖提供解決方式,但由於需 要更多網路資訊方可進行較為準確的評估,故其建議氣象中心,先安裝網路監看軟 體,收集在颱風期間的網路流量資料,再用以分析使用者行為或是個人的單機網路 流量,進而預估氣象中心所需要的網路頻寬。但這樣的流程並不容易預估,一來單 機的網路流量便不是這麼好掌握,二來隨著 JMDS 的使用普及,如何掌握與預估未 來的使用人數,便是一個棘手的問題,三來使用者不當的操作或是單一帳號卻多重 登入事件等等,都是增加伺服器與網路頻寬負擔的隱憂,所以,多少的網路頻寬才 是最符合氣象中心目前與未來二年內的需求,變數太多而有些變數更難估計,但目 前能作的事,就是先收集網路流量資料再進行分析。此外,NCAR 也介紹幾個網路 流量的監看軟體,如 RRD TOOL、Cricket 等等工具,而本身 Albert 也在出國之前, 在中心的主機上安裝一套類似的監控軟體。

# <span id="page-29-0"></span>伍、 建議事項與心得

 隨著電腦科技的日新月異,科技的應用一日千里。大氣科學本身除了是一門綜合數 學、物理、化學等等的綜合性科學之外,現行所有的氣象產品,無論是學術研究之用, 或是作業單位日常服務之用,都是建構在大量的電腦平台基礎之上。因此,古典科學與 現在科技所結合的大氣科學,科技應用已日趨重要,故氣象中心在民國 87 年至 91 年之 時已初步完成發展航空氣象現代化計畫,在初期計畫中,多元化產品顯示系統 (Multi-dimensional Display System, MDS)已成功地將氣象中心所有的氣象產品,包 括 2D、3D 雷達資料、衛星雲圖資料(可見光、紅外線)、中尺度數值天氣預報模式 (Mesoscale Model version 5,MM5)產品、氣象觀測報、機場終端天氣預報等等相互結 合在一起,以方便氣象人員或航空作業人員獲得最新的天氣資料。

 隨著初期計畫的成功,後續的航空氣象現代化系統強化及支援計畫更將原有的 MDS 系統升級至爪哇版 MDS系統(Advanced Java-based Multi-dimensional Display System, JMDS), 並將 MM5 模式以最新的天氣研究與預報模式(The Weather Research And Forecasting Model, WRF)取代,以期能提供更準確地天氣預報結果,並以更友善的操 作與顯示介面,讓使用者(包括氣象作業人員、航管人員、諮詢人員、航空公司人員等 等)更容易上手。

 這次的出國訓練目的,是要學習氣象資料處理技術,簡單來說,就是學習處理 JMDS 的氣象資料,八天的訓練課程,包含了航空氣象現化代介紹、SPDB 非網格點資料介紹、 MDV 網格點資料介紹、JMDS 系統架構介紹、WRF 校驗模式與繪圖介紹等等。對於職來說, 聽這些課程,收獲是相當大的,但仍有幾點要建議的:

- 一、 受訓人員的程式背景:這次的受訓,當然是以電腦程式為主幹,因為主要目 的就是要學習處理氣象資料,而 JMDS 整個系統架構就是以 Java 程式語言為 主所撰寫,因此,赴美受訓人員,最好都要有 Java 程式語言的背景,這樣 受訓才能收事半功倍之效,同時對於其它課程,如 SPDB、MDV 資料格式的介 紹,也才能有更深入的探討,故建議對未來出國人員可以先安排至國內電腦 教育訓練機構接受 Java 程式語言之訓練。
- 二、 受訓課程可再加以區分:這次的受訓人員,包含民航局與資策會人員,兩邊 人員在 JMDS 計書上的角色不同,因此所該訓練的課程,也應該要有所區分 才對,當然也應該要有綜合核心課程,以利兩方人員共同受訓。如此的規畫, 才能對兩方的受訓人員有最大的效用。雖然相互學習有其好處,但對於本身 專業領域部分應當有更深入的認識,如果經過分類後的課程,授課人員可以 更深入的針對需求授課,如此課程深度可有所提升,得到更多的收穫。
- 三、 受訓難度的定位:這次同去的人員,無論是民航局或是資策會,已有一人相 當有基本的 Java 語言的程式歷練,故在維護與進階的 JMDS 課程能迅速上 手。但在實際上的課程安排,由於其他人員在 Java 語言上的歷練仍需增強,

故在 NCAR 可能較不易著手安排受訓課程的難度。建議未來應於訓練開始之 前,先與美國國家大氣科學研究中心討論訓練課程,並依訓練重點遴選受訓 人員。當然,航空氣象現代化系統本就是龐大複雜且精細的系統,建請安排 年度的航空氣象現代化訓練,使得有興趣的同仁可以先藉由國內的訓練,對 於航空氣象現代化計劃有相當程度的認識後,再行前往 NCAR 進行進階的訓 練。如此可由課程分階段安排,而達到系統上通盤的了解。

- 四、 JMDS 技術轉移:JMDS 是以 Java 程式語言所建立的龐大系統,雖然顯示產品 以氣象爲主,但整個程式內容,卻是以資工爲骨幹。對於氣象人員而言,若 所謂的 JMDS 技術轉移的內容,是要了解整個 JMDS 的程式架構,並且在這個 基礎上,要能夠增加刪減 JMDS 功能,要能維護整個 JMDS 系統的運作,要能 開發新的產品的話,這無疑是個很重的負擔,要作到上述的程度,必須氣象 人員完全的投入到 JMDS 的程式之中。故在氣象人員需要在國內接受相關的 資訊訓練後,才可跨越這技術門檻。是否可由總台或授權氣象中心將有興趣 且願意投身於技術轉移的氣象人員,安排參與國內資訊相關訓練,並由單位 掌握學習進度與成果,如此才有足夠的技術層級以接受未來的技術轉移。
- 五、 受訓時間的長度:若要作到 JMDS 完全的技術轉移的話,只靠兩星期美國來 回,八天的受訓課程的話,是遠遠不夠的,最好有相當程度且具有高度興趣 的一至二人,長期地待在 NCAR 學習取經,這樣才能夠更有效、更深入的學 習。

綜合以上,由於航空氣象現代化強化及支援計畫將於 2010 年結束,故未來臺北航 空氣象中心將會面對航空氣象現代化系統技術轉移的課題。而技術轉移卻是需要相當的 技術層級,並且如何將氣象人員引領進入資訊的專業領域,在技術轉移之前先行完成國 內的技術生根,如此才能解決技術轉移所可能遇到的各種問題。如何將這部分確實的規 劃及落實,將是未來很重要的工作。另外,亦建請持續派員前往美國國家大氣科學研究 中心參訪或訓練,此次訓練職等獲益匪淺,並且深刻的體會到氣象科技的深奧,對於瞬 息萬變的氣象,唯有將手中可用之技術不斷的探索與更新,才能提供更精準的高品質預 報資訊,而美國國家大氣科學研究中心各部門細膩的分工,已做到這部分,著實難能可 貴,而我們可以藉由參訪與訓練學習他人已成熟的技術,以提升自己之不足。俗話說「截 長補短」即是此道理。另外藉由訓練與參訪可保持臺北航空氣象中心與美國國家大氣科 學研究中心之良好互動關係,未來無論是否在航空氣象現代化強化及支援計畫結束後, 仍與美國國家大氣科學研究中心合作。其將仍是臺北航空氣象中心主要的技術諮詢支援 來源。畢竟航空氣象確實需要更高的資料品質與技術。技術又隨著時間而日新月異,良 好的交流管道可避免有閉門造車之憾事發生。

# <span id="page-31-0"></span>陸、 附錄

# 附錄一、 2008AOAWS-ES 訓練計畫

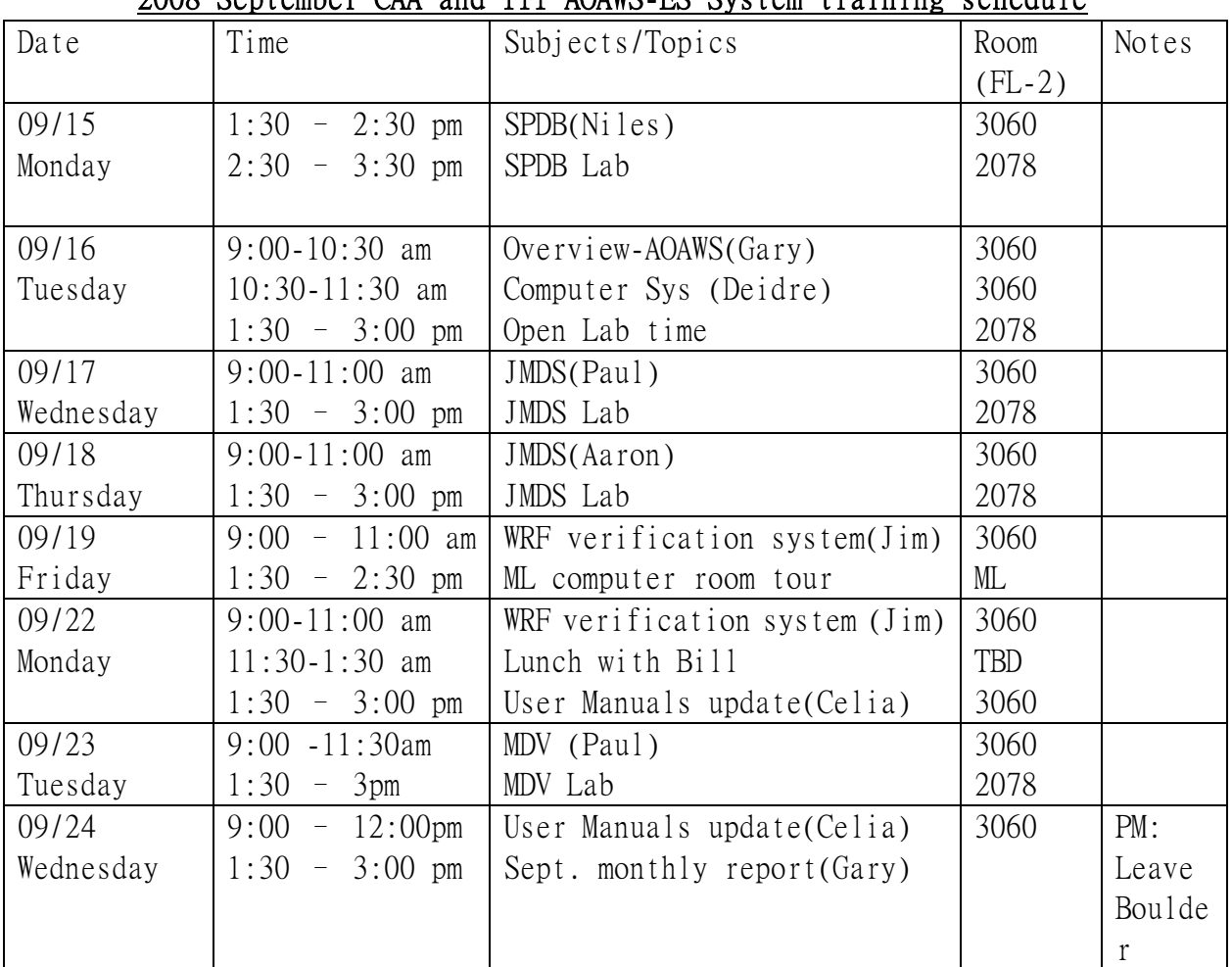

### 2008 September CAA and III AOAWS-ES System training schedule

Note: Afternoon Lab sessions are in room 2078.

# Instructors:

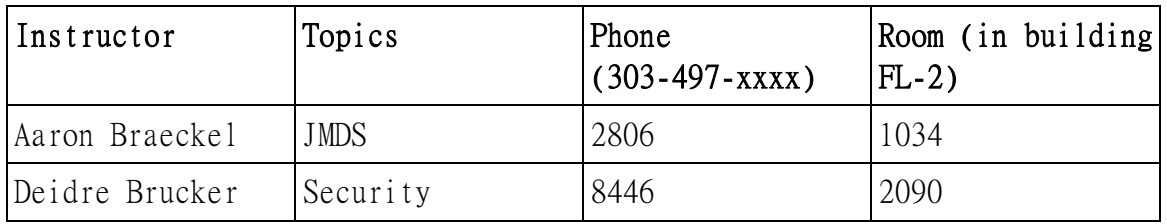

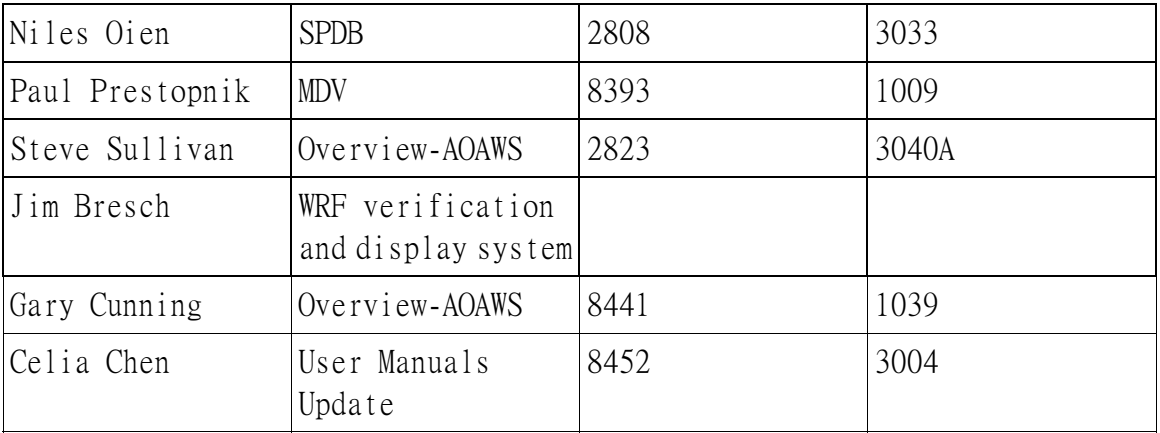

# Trainees:

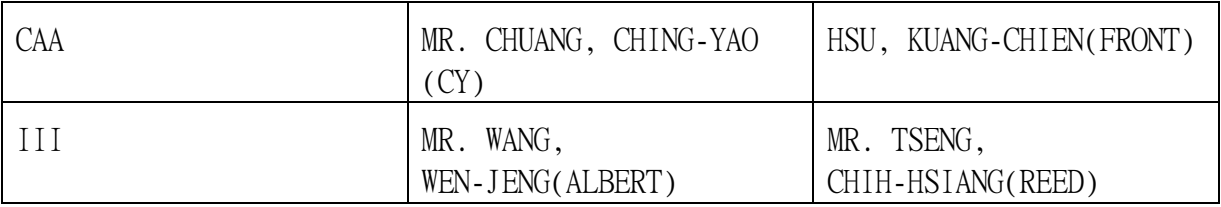

# CAA and III AOAWS-ES System Fall Training Plan

The 2008 October training on the AOAWS-ES version-6/7 system includes the following topics, subject to change.

### AOAWS System Overview:

• Overview of AOAWS system and its data flow

Computer System..

- $\bullet$  High availability server configuration
- $\bullet$  Best practices in security What we do at NCAR
- **•** Computer network bandwidth issues

Computer System Lab

Network bandwidth tests

Tour of NCAR's main computer room

### JMDS:

JMDS Design Structure and Concept Introduction/Overview - An overview of the current application and its features. This will include a discussion of the current differences in concepts and capabilities between JMDS and MDS.

- JADE Technologies Overview Discuss general technologies used in JADE.
- $\bullet$  Java, Java Web Start, JARs, XML, etc.
- JADE Architectural Overview Discuss JADE from a top-level point of view. The purpose, usage, strengths, weaknesses, and high-level concepts used in JADE.
- JADE Applications Work with currently-existing JADE applications to get an understanding of how JADE has been used and can be used.
- JADE Design-level Concepts Discuss how JADE was put together and the biggest concepts used to design JADE and to put together
- How to itegrate the model product, such as reflectivity into JMDS
- How to change the wind bar plot position or the color scale for display
- Application

### JMDS Lab:

- JADE Configuration Use the design-level concepts to work with XML and make configuration changes to a simple application.
- Make a JADE application Put together and deploy a basic JADE application that will be modeled after the current Taiwan client application. All aspects will likely not be replicated.
- Conclusions, Future Directions for JADE Discuss the future development that has been discussed for JADE. Finish up the JADE application if more time is needed.

### SPDB:

- $\bullet$  SPDB history
- SPDB use in AOAWS
- How to convert NetCDF into SPDB

### SPDB Lab:

• PrintSpdb command usage

### MDV:

- $\bullet$  MDV Overview
- $\bullet$  MDV File format
- Benefits of MDV
- MDV usage in the AOAWS project
- $\bullet$  The MDV<sub>x</sub> object
- $\bullet$  CwbRadar2Mdv Application Overview
- z Wrf2Mdv Application Overview
- Future of MDV

### MDV Lab:

- $\bullet$  PrintMdv
- $\bullet$  ncdump

### WRF modeling (Jim) :

- WRF verification system and how to create the data and show the results
- z WRF model display system. Using RIP packages to create images and using Javascript to create the display page.

### 附錄二、 SPDB 實作

Ill Log in to a local aoaws machine other than **mimas** and use the command SpdbQuery -h to see the options and defaults for the SpdbQuery program.

With these defaults, what will this command do?

#### SpdbQuery -url spdbp:://mimas.rap.ucar.edu::spdb/metar

Will this command do anything differently depending on what machine it is typed at?

• [2] Log in to mimas and look at the text file

#### \$RAP\_DATA\_DIR/spdb/metar/\_Metar2Symprod.simple

Looking at this file, what units are used to display the temperature data? Describe how could you edit this file so that different units are used.

• [3] On mimas, use the command :

### ls \$RAP\_DATA\_DIR/spdb/metar/\_Metar2Symprod.\*

to find out how many different display configurations are set up for these data.

• [4] What is the difference between these two commands :

```
SpdbQuery -url
```
spdbp:Metar2Symprod:simple//mimas.rap.ucar.edu::spdb/metar -start "2007 10 15 00 00 00" -end "2007 10 15 01 00 00"

SpdbQuery -url spdbp:://mimas.rap.ucar.edu::spdb/metar -start "2007 10 15 00 00 00" -end "2007 10 15 01 00 00"

Does it matter which machine these commands are typed at?

- [5] Issue the following two commands on mimas :
	- o cat \$RAP\_DATA\_DIR/spdb/metar/\_latest\_data\_info
	- o date -u

Is this the result you would expect in a realtime system? Why or why not?

# 附錄三、 JMDS DAY1 實作

The files for JMDS are available from [http://www.rap.ucar.edu/~prestop/training08/jmds](http://www.rap.ucar.edu/%7Eprestop/training08/jmds)

- 1. Extract one of the JMDS(NCAR) configuration files from [http://www.rap.ucar.edu/~prestop/training08/jmds/conf.jar](http://www.rap.ucar.edu/%7Eprestop/training08/jmds/conf.jar) with the "jar" or "unzip" utilities.
- 2. Download the JNLP file from the web
- 3. Identify the location in the JNLP files where the config files are named.
- 4. Find the RadarWarningManager section in the config file
- 5. Use the Distance/Azimuth tool to find the lat/lon of a point in Taiwan
- 6. Add a new radar warning area to the XML config, centerd at the point from step #6, with a radius of 20km.
- 7. Use the distance/azimuth tool to identify the lat/lon points of a polygon that encompasses Taiwan.
- 8. Add a new radar warning area to the XML config, defined by the points in step #8.
- 9. Find the GlobalConfigSetting Element that is associated with the `radar\_warning\_layer\_view' DataLayerViews Element.
- 10. Modify the color, thickness,and/or pattern

 Posible options for pattern are "Solid", "Dashed large","Dashed","Dashed, small"

11. Return jmds to see your changes, Tell it to look at the local config file.

# 附錄四、 JMDS DAY2 實作

The files for JMDS 7.1 are available from

[http://www.rap.ucar.edu/~prestop/training08/jmds/](http://www.rap.ucar.edu/%7Eprestop/training08/jmds/)

- Locate your JMDS configuration file and JNLP file from yesterday
- Copy the ImageDictionary element and paste it just below the original. What happens when JMDS is run with this configuration? Why do you think this occurred?
- Fix any problems caused by the last step and run the JMDS with the fixed configuration to ensure it works
- Search for "DataLayer" elements. Do these show up in the display anywhere? Are these elements a part of the model, the view, or the controller?
- Can you find the view for the DataLayer named "Terrain"?
- What controllers can you find that are used in the JMDS?
- $\bullet$  Modify the AltitudeController to start up with an initial altitude of 100FL
- Rename the "TIA Radar" DataLayer to be called "TIA Radar (renamed)"
- What is the difference between the "Infrared Satellite MB" layer and the "Infrared Satellite BD" layers?
- The DataLayerView for the Terrain layer (which has an id of "topo view") takes data values (such as the number 10) and maps them to different colors in the GUI. Where is this configured for this view?
- Change the ColorScale for the DataLayerView with an id of "terrain layer view" to use "rh\_colorscale", then look at the Terrain layer. Does this make sense?
- Copy the "Humidity" layer and everything associated with it to be a new DataLayer named "Humidity (non-contoured)"
	- c Copy the DataLayer with the same url as the original
	- c Change the ids to be slightly different
	- c Create a DataLayerView for this layer
	- c It can use the existing "Humidity" layer's color scale
	- c This view should not be visible by default, and has a DataLayerRenderer of type
		- "edu.ucar.rap.jade.extensions.mdv.view.DefaultMdvRenderer"
	- c Put this view in the right DataLayerViewGroup
	- c Make sure this configuration loads inside the JMDS
	- c Take the following view configuration settings and put them inside the DataLayerView element, but NOT inside the DataLayerRenderer
	- c Configure the "Humidity (non-contoured)" view to render as the raw grid instead of a contoured grid by setting the config settting named "cs\_gridRenderingStyle" from "Contoured" to "Normal"
	- c When you switch between "Humidity" and "Humidity (non-contoured)",

what is the difference?

- Create your own (new) ColorScale for the new humidity layer inside the ColorScaleMap. This can be done in the same way the "topo\_colorscale" is configured
- Configure the view "Temp Contours" to become visible whenever "Radar 2D" is made visible

c Look at the VisibilitySetting elements already configured for examples

# 附錄五、MDV 實作

1. locate the wrf & mdv data on charon (~/projDir/data/raw/model ~/projDir/data/mdv/model/)

- 2. Use ncdump to look at a file from ~/projDir/data/raw/model/  $(ncdump -help for option)$
- 3. Use printMdv to look at a file from ~/projDir/data/mdv/model/  $(printMdv - h for option)$
- -------- on mars/mimas------
- 1. cp /tmp/CIDD.runtime to /tmp/CIDD.training open /tmp/CIDD.training
- 2. Try commenting out a mdv line and run CIDD  $(CIDD_aoaws - I test - p /tmp/CIDD.training)$
- 3. Take the mdv url from CIDD and use it with PrintMdv (might need to use –field and –mode latest)
- 4. Get this config file from online..
	- $\rightarrow$  Wget

[http://www.rap.ucar.edu/~prestop/training08/jmds/tmpJar/edu/ucar/rap/aoaws/](http://www.rap.ucar.edu/%7Eprestop/training08/jmds/tmpJar/edu/ucar/rap/aoaws/apps/jmds/jmds_ncar_regional.xml) [apps/jmds/jmds\\_ncar\\_regional.xml](http://www.rap.ucar.edu/%7Eprestop/training08/jmds/tmpJar/edu/ucar/rap/aoaws/apps/jmds/jmds_ncar_regional.xml)

Open the config, and find a MDV url. Use that URL with PrintMdv to query the MDV server